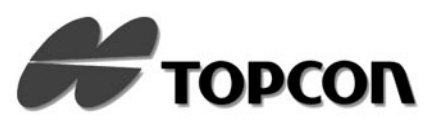

<span id="page-0-0"></span>

**DEUTSCH AUTO-R[EFRAKTOMETER](#page-8-0) [RM-8000B](#page-8-1)**

## **SO PACKEN SIE DAS INSTRUMENT AUS**

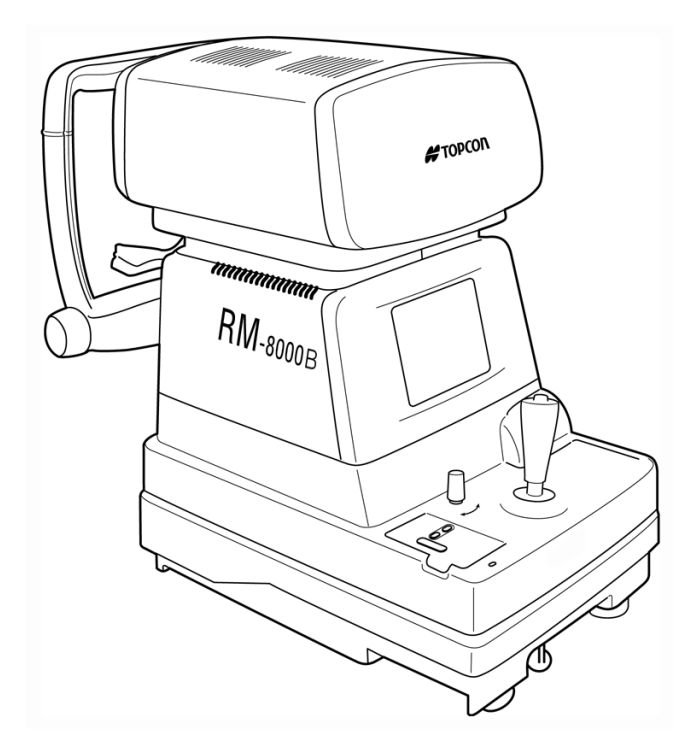

**Hinweis:** Da der Hauptkörper und die Stromversorgungseinheit mit einem Kabel verbunden sind, nehmen Sie beides zusammen vorsichtig aus der Verpackung heraus, so daß beide Teile nicht voneinander getrennt werden.

#### **1 Öffnen Sie die obere Abdeckung, und entnehmen Sie die folgenden Teile.**

- Kinnstützenpapierhalter
- Kinnstützenpapier
- Silikontuch
- Staubschutzhülle
- Ersatzsicherung
- Modellauge
- Stromkabel
- Druckerpapier
- Schraubendreher
- Rollenabdeckung

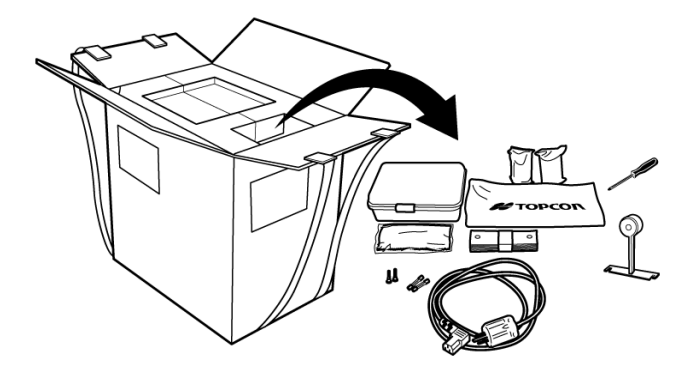

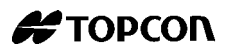

- **2 Entfernen Sie die Klemmen, und entfernen Sie den äußeren Karton.**
- **3 Öffnen Sie die innere Verpackung rechts und links, und entnehmen Sie den Hauptkörper.**

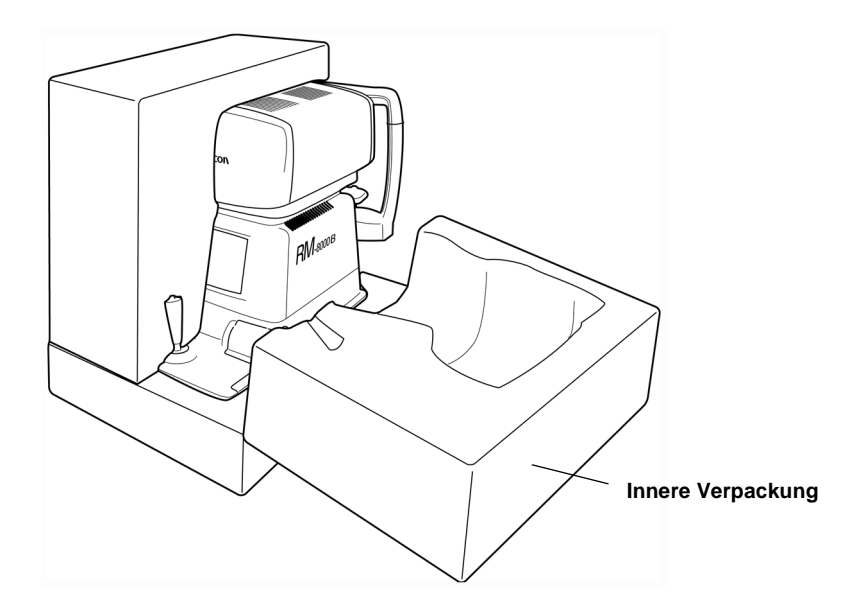

- **4 Plazieren Sie den Hauptkörper auf einen Tisch oder einen flachen Untergrund.**
- **Hinweis:** Falls Sie die automatische Tischoberfläche verwenden, können Sie das Netzteil durch die Öffnung in der Mitte des Tisches führen. Führen Sie zunächst das Kabel durch die Öffnung.

### **5 Entfernen Sie das Polystyrolmaterial.**

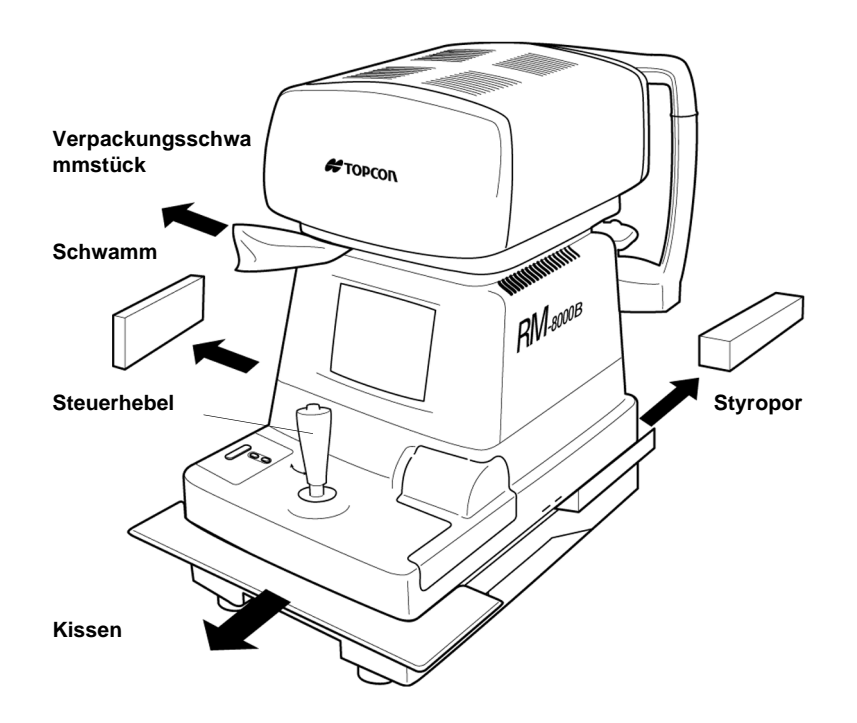

- **a** Entfernen Sie, auf den Monitor schauend, die rechte Styroporverpackung.
- **b** Bewegen Sie den Hauptkörper nach rechts, und entfernen Sie den rechten Schwamm.
- **c** Heben Sie den Kontrollhebel etwas an, und entfernen Sie das Styropor unter dem Unterteil in Richtung des Pfeils.
- **d** Entfernen Sie den Staub von der Gleitplatte (graue Kunststoffplatte), indem Sie die Platte mit einem Tuch oder ähnlichem abwischen.
- **e** Heben Sie den Hauptkörper an, indem Sie den Kontrollhebel drehen, und entfernen Sie die Schwammstücke.
- **f** Entfernen Sie die Klebebänder vom Klemmknopf, der Druckerabdeckung und den Knöpfen.
- **g** Entfernen Sie die Luftabdeckung von der Kinnstütze.
- **h** Von der Kinnstützenseite aus betrachtet, entfernen Sie die rechte Transportklemme (B), indem Sie einen Schraubendreher verwenden.
- **i** Bewegen Sie den Hauptkörper nach links, und entfernen Sie die rechte Transportklemme (A).
	- \* Die Klemmen sind jetzt nicht mehr erforderlich.

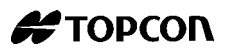

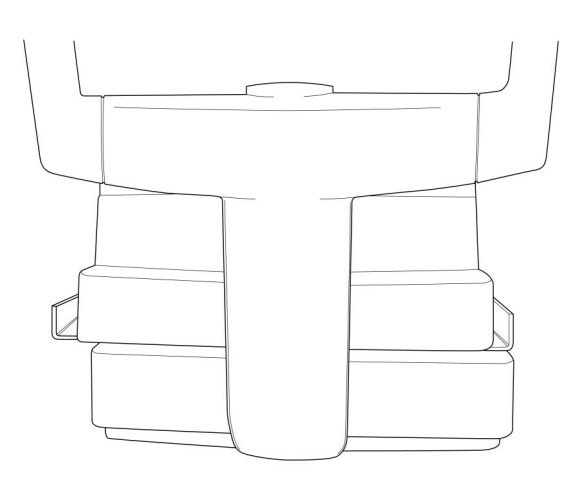

**j** Befestigen Sie die Schienenabdeckung mit den kleinen Schrauben (C), die zuvor zur Fixierung verwendet wurden.

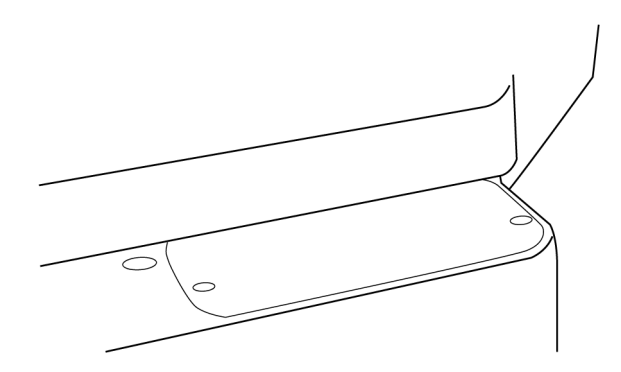

**Hinweis:** Um Probleme zu vermeiden, stellen Sie sicher, daß sämtliche Kissen entfernt wurden, ehe Sie den Strom anschalten.

### **6 Überprüfen Sie die Beweglichkeit der Basis.**

Kontrollieren Sie, ob die Basis einfach bewegt werden kann, während Sie den Kontrollhebel betätigen.

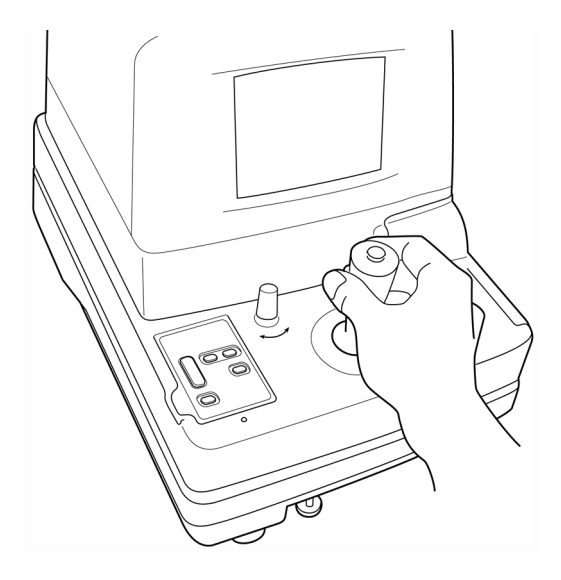

### **7 Einlegen des Kinnstützenpapiers.**

Plazieren und befestigen Sie das Kinnstützenpapier auf der Kinnstütze.

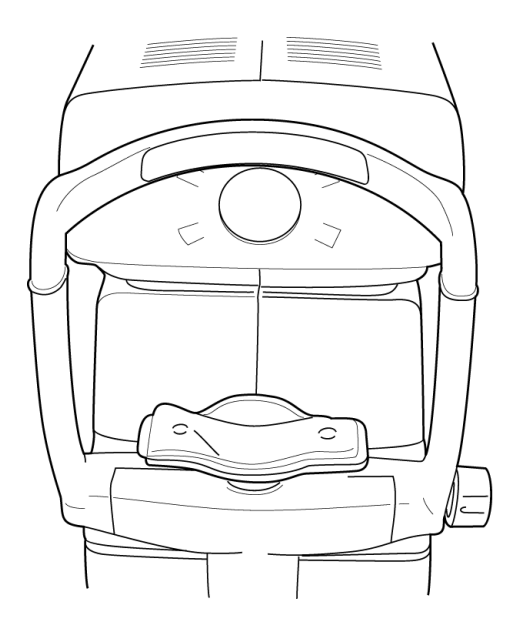

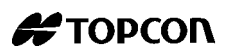

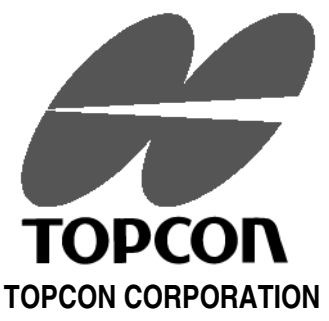

75-1 Hasunuma-cho, Itabashi-ku, Tokyo, 174 Japan Phone: 3-3558-2520 Fax: 3-3960-4214

#### **TOPCON EUROPE B.V.**

Esse Baan 11, 2908 LJ Capelle a/d IJssel, THE NETHERLANDS. Phone: 10-4585077 Fax: 10-4585045 **TOPCON S.A.R.L. HEAD OFFICE** 104/106, Rue Rivay 92300 Levallois-Perret, FRANCE. Phone: 01-41069494 Fax: 01-47390251 **LYON OFFICE** 138, Avenue du 8 Mai 1945, 69100 Villeurbanne, France Phone: 78688237 Fax: 78681902 **TOPCON DEUTSCHLAND G.M.B.H.** Halskestr. 7, 47877 Willich GERMANY. Phone: 02154-9290 Fax: 02154-929-111 **C-Point Baden-Würtemberg** Gutenbergstaße 10, 73274 Notzingen GERMANY Phone: 07021-974411 Fax: 07021-974421 **C-Point Bayern** Karl-Benz-Straße 15, 85221 Dachau GERMANY Phone: 08131-321790 Fax: 08131- 321787 **TOPCON ESPAÑA S.A. HEAD OFFICE** Frederic Mompou, 5 Edificio Euro 3

08960, Sant Just Desvern Barcelona SPAIN Phone: 3-4734057 Fax: 3-4733932

#### **MADRID OFFICE**

Avenida Ciudad de Barcelona 81, 28007, Madrid **SPAIN** Phone: 1-552-4160 Fax: 1-552-4161

#### **TOPCON SCANDINAVIA A. B.**

Industrivägen 4 / P. O. Box 2140 43302 Sävedalen SWEDEN Phone: 031-261250 Fax: 031-268607

**TOPCON TÖNSBERG**

Ramdalsveien 6 / PO Box 448 Sentrum 3101 Tönsberg NORGE Phone: 00747-33323500 Fax: 00747-33323501 **TOPCON DANMARK** Ringstedvej 125 4000 Roskilde DANMARK Phone: +45 46327500 Fax: +45 46327555

#### **TOPCON GREAT BRITAIN**

Topcon House Kennet Side Bone Lane / Newburry Berks RG14 5PX UNITED KINGDOM Phone: 01-635551120 Fax: 01-635551170

Printed in The Netherlands February 11, 1999

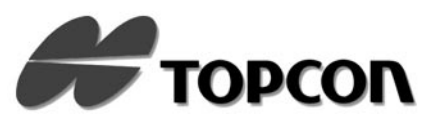

### **DEUTSCH BENUTZERHANDBUCH**

<span id="page-8-3"></span>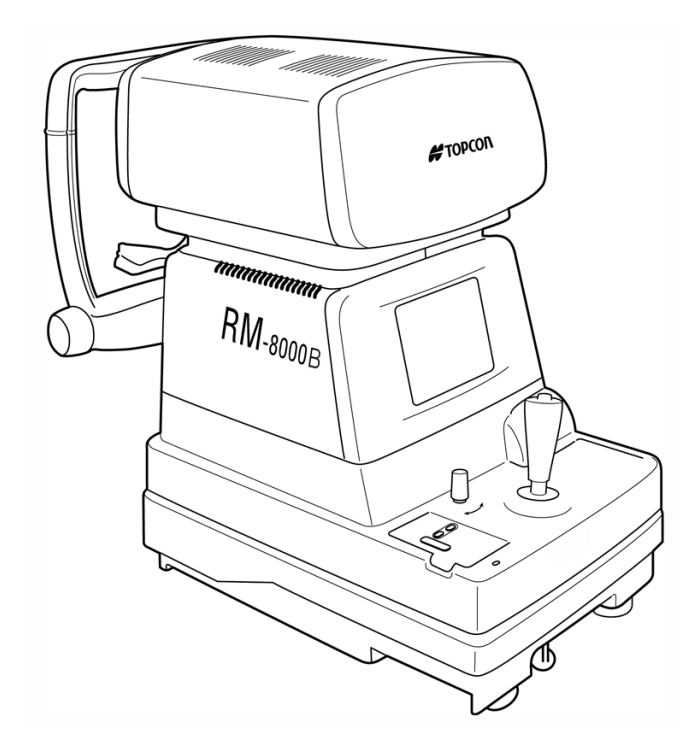

<span id="page-8-2"></span>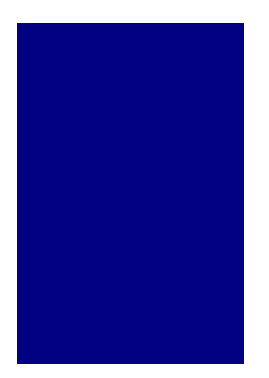

### <span id="page-8-0"></span>**AUTO-REFRAKTOMETER**

## <span id="page-8-1"></span>**RM-8000B**

#### **Copyright und Warenzeichen**

[RM-8000B](#page-8-2) ist ein Warenzeichen der TOPCON Corporation. **© TOPCON 1998**

## <span id="page-10-0"></span>**EINLEITUNG**

#### **Wir danken Ihnen für den Erwerb des TOPCON [Auto-Refraktometer](#page-8-0) [RM-8000B](#page-8-1).**

Lesen Sie die Anweisungen sorgfältig durch, und heben Sie dieses Handbuch zum späteren Nachschlagen griffbereit auf, um optimale Ergebnisse mit dem Instrument zu erzielen.

## <span id="page-11-0"></span>**Sicherheitsmaßnahmen**

- Dies ist ein Präzisionsgerät, das unter normalen Temperatur- und Feuchtigkeitsbedingungen verwendet und aufbewahrt werden sollte. Schützen Sie das Gerät vor direkter Sonneneinstrahlung.
- Installieren Sie das Instrument niemals auf einem unebenen, instabilen Untergrund.
- Schließen Sie vor dem Betrieb alle (Strom-) Kabel fest an.
- Halten Sie den Aufstellbereich des Instruments immer sauber. Wenn Sie das Instrument nicht verwenden, schalten Sie den Strom ab, setzen Sie die Abdeckung für das Meßfenster auf und decken Sie es mit der Staubschutzhülle ab.
- Reinigen Sie den Instrumentkörper niemals mit chemischen Lösungen, da diese das Instrument verfärben oder anderweitig beschädigen können.
- Um genaue Messungen zu gewährleisten, sollten Sie darauf achten, daß das Meßfenster nicht verunreinigt ist. Außer zum Reinigen sollten Sie die Meßdüse nicht berühren.
- Bei der Bedienung des Instruments darf dies nicht die Augen oder Nase des Patienten berühren.
- Stellen Sie sicher, daß Sie den Sicherheitsstopper verwenden. Wenn Sie den Sicherheitsstopper einstellen, darf das Instrument nicht die Augen oder Nase des Patienten berühren.
- Achten Sie bei der Bedienung des vertikalen Kinnstützengriffs darauf, nicht die Hand des Patienten einzuklemmen.
- Bewegen Sie das Instrument sehr vorsichtig, so daß es nicht herunterfällt oder umkippt.
- Wenn das Instrument Rauch erzeugen sollte, schalten Sie den Netzschalter aus, ziehen Sie das Stromkabel ab und kontaktieren Sie Ihren Händler.
- TOPCON übernimmt weder Verantwortung für Änderungen aufgrund von Demontage noch für Einstellungen, die von nicht autorisierten Händlern oder Personen vorgenommen werden.
- Wenden Sie sich an Ihren autorisierten Händler oder direkt an TOPCON, falls ein Problem auftritt.

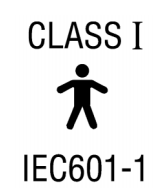

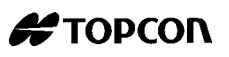

#### <span id="page-12-0"></span>**Auswählen von extern angeschlossenen Geräten**

Das TOPCON [RM-8000B](#page-8-1) entspricht der CE Markierung. Bevor Sie einen Personal Computer, einen Barcode-Leser an das TOPCON Produkt anschließen, stellen Sie sicher, daß ein externes Gerät der CE Markierung entspricht.

### <span id="page-12-1"></span>**Hinweise zur sicheren Verwendung**

Um eine sichere Verwendung des Produkts zu gewährleisten, und um Gefahren für Bediener und andere Personen sowie Sachschäden vorzubeugen, sind auf den Produkten wichtige Warnschilder angebracht, die auch in den Benutzerhandbüchern erwähnt werden.

Wir empfehlen, sich vor dem Lesen der "Sicherheitsmaßnahmen" und des Texts in diesem Benutzerhandbuch mit der Bedeutung der folgenden Schilder und Symbole vertraut zu machen.

#### <span id="page-12-2"></span>**Bedeutung der Schilder**

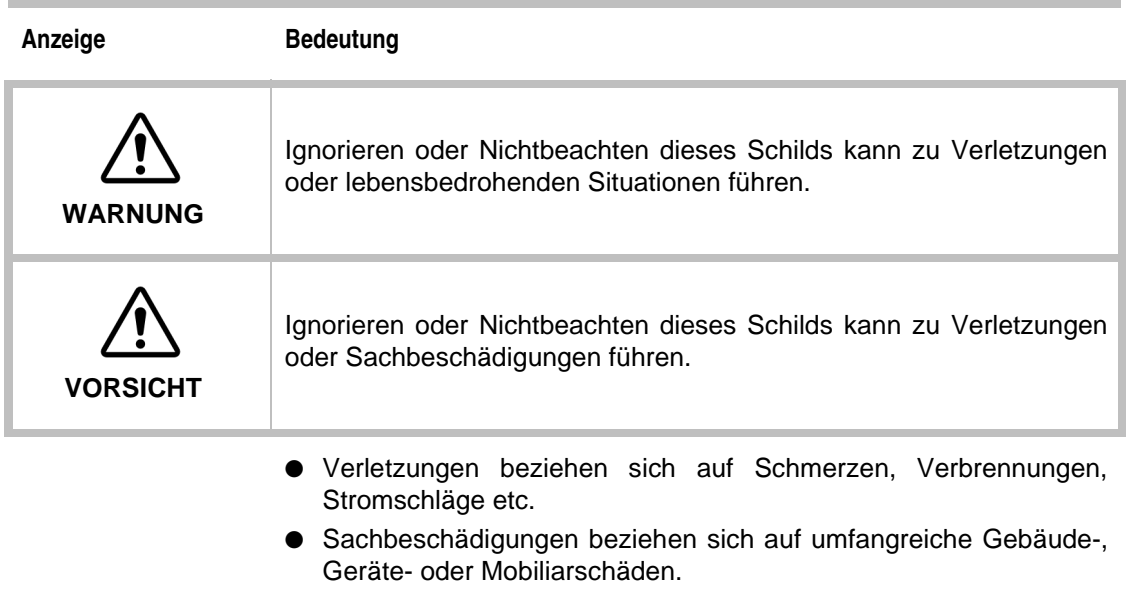

### **Bedeutung der Symbole**

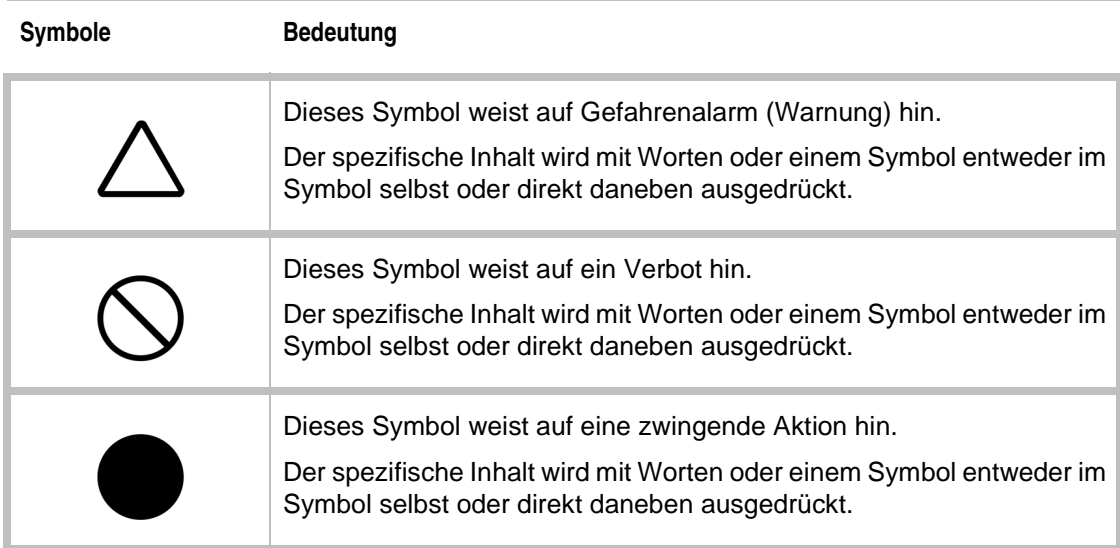

## <span id="page-13-0"></span>**Sicherheitsmaßnahmen**

In diesem Benutzerhandbuch sind Sicherheitsmaßnahmen zur Vermeidung von Unfällen festgelegt.

Beachten Sie diese Maßnahmen jederzeit, und verwenden Sie das Instrument immer ordnungsgemäß.

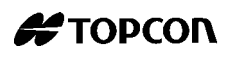

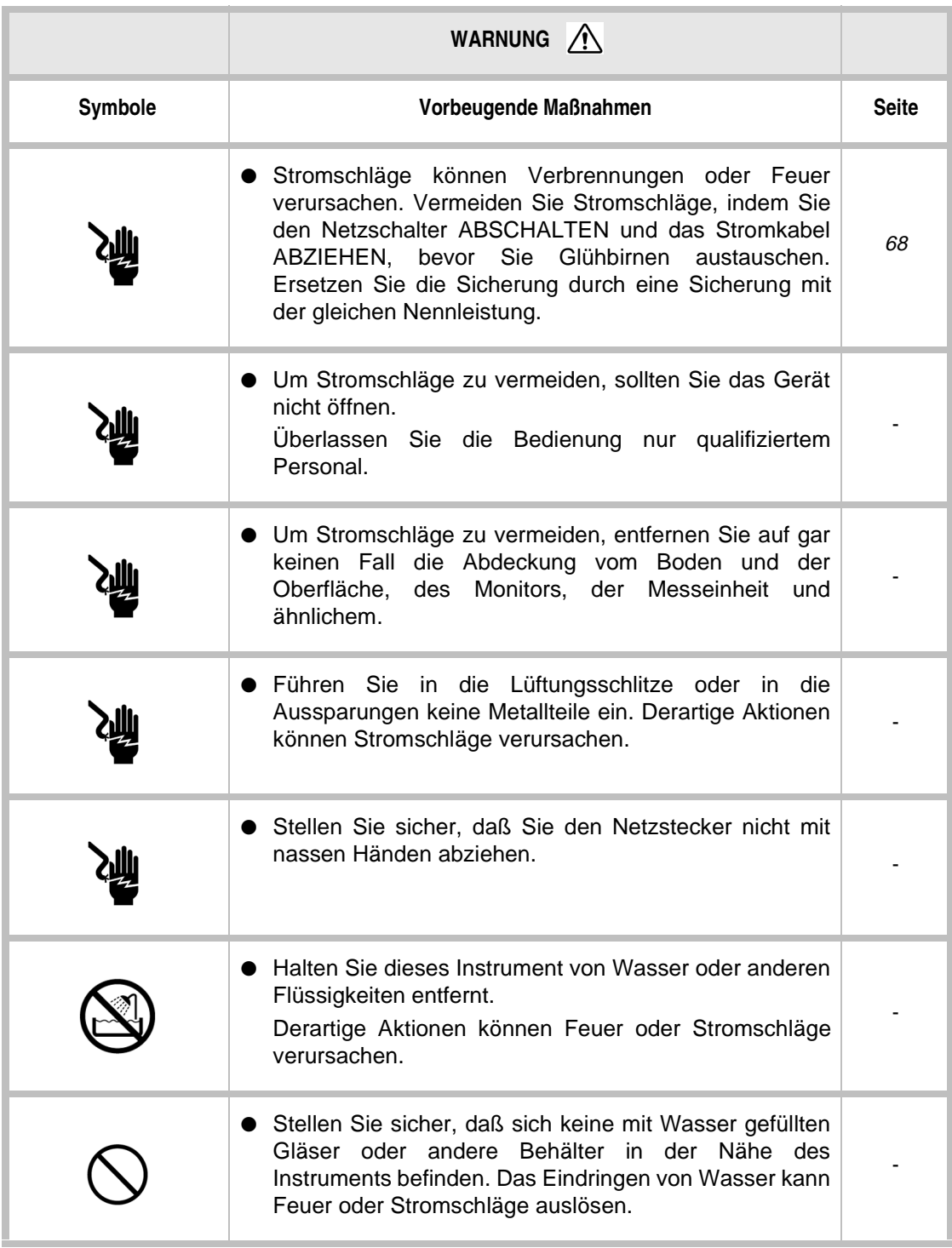

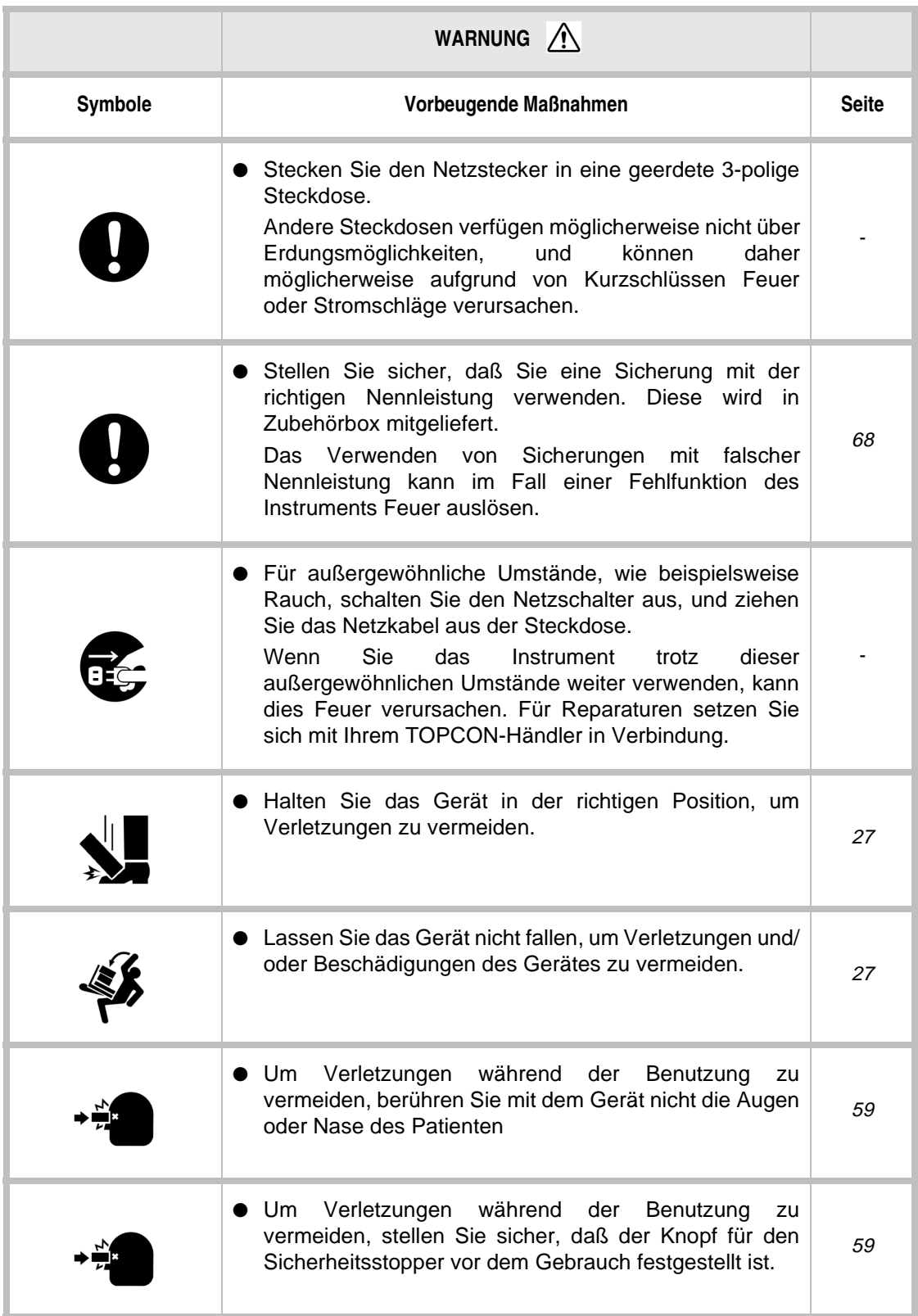

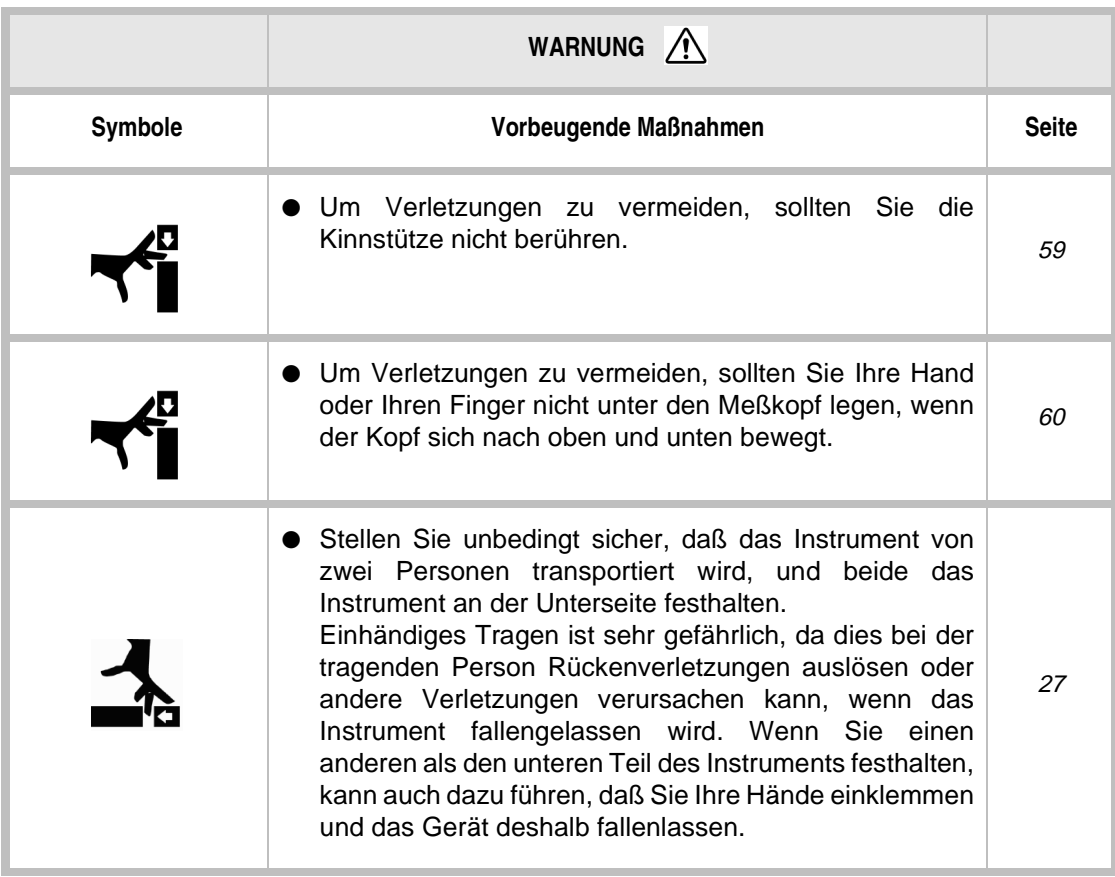

## <span id="page-17-0"></span>**Betrieb und Wartung**

#### <span id="page-17-1"></span>**Zweck**

Dieser [Auto-Refraktometer](#page-8-0) ist ein elektronisches Präzisionsgerät für medizinische Zwecke, der gemäß ärztlicher Anleitung bedient werden muß.

#### <span id="page-17-2"></span>**Wartung durch den Benutzer**

Damit die Sicherheit und Leistungsfähigkeit dieses Instruments erhalten bleibt, sollte die Wartung, bis auf anderslautende Anweisungen in diesem Handbuch, nur von speziell ausgebildeten Servicetechnikern ausgeführt werden. Folgende Wartungsaufgaben können jedoch auch vom Benutzer ausgeführt werden: Auf die entsprechenden Textstellen in diesem Handbuch weisen wir hin.

**Ersetzen von Sicherungen** Die primären Sicherungen des Hauptkörpers können durch nicht speziell ausgebildete Techniker ersetzt werden. Einzelheiten entnehmen Sie bitte den entsprechenden Textstellen dieses Handbuchs.

<span id="page-17-3"></span>**Reinigen des Untersuchungsfensters** Einzelheiten entnehmen Sie bitte den entsprechenden Textstellen dieses Handbuchs.

## **Rücktrittsklausel**

- TOPCON übernimmt keine Verantwortung für Schäden durch Feuer, Erdbeben, Handlungen Dritter oder andere Unfälle sowie Nachlässigkeit und unsachgemäße Verwendung durch den Benutzer und Verwendung unter ungewöhnlichen Bedingungen.
- TOPCON übernimmt keine Verantwortung für Schäden, die von der Unfähigkeit zur Benutzung dieser Ausrüstung herrühren, z. B. Verlust von Geschäftsgewinn und Geschäftsschließung.
- TOPCON übernimmt keine Verantwortung für Schäden, die durch eine von der in diesem Benutzerhandbuch beschriebenen abweichende Bedienung verursacht werden.
- Diagnosen werden auf Verantwortung der beteiligten Arzte durchgeführt, und TOPCON übernimmt keine Verantwortung für die Ergebnisse derartiger Diagnosen.

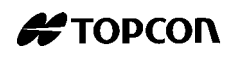

## <span id="page-18-0"></span>**Warnhinweise und ihre Positionen**

Zur Gewährleistung der Sicherheit wurden Warnschilder angebracht.

Verwenden Sie die Ausrüstung sachgemäß nach diesen Warnhinweisen. Sollte eines der folgenden Warnschilder fehlen, wenden Sie sich unter der Adresse auf der Rückseite dieses Handbuchs an uns.

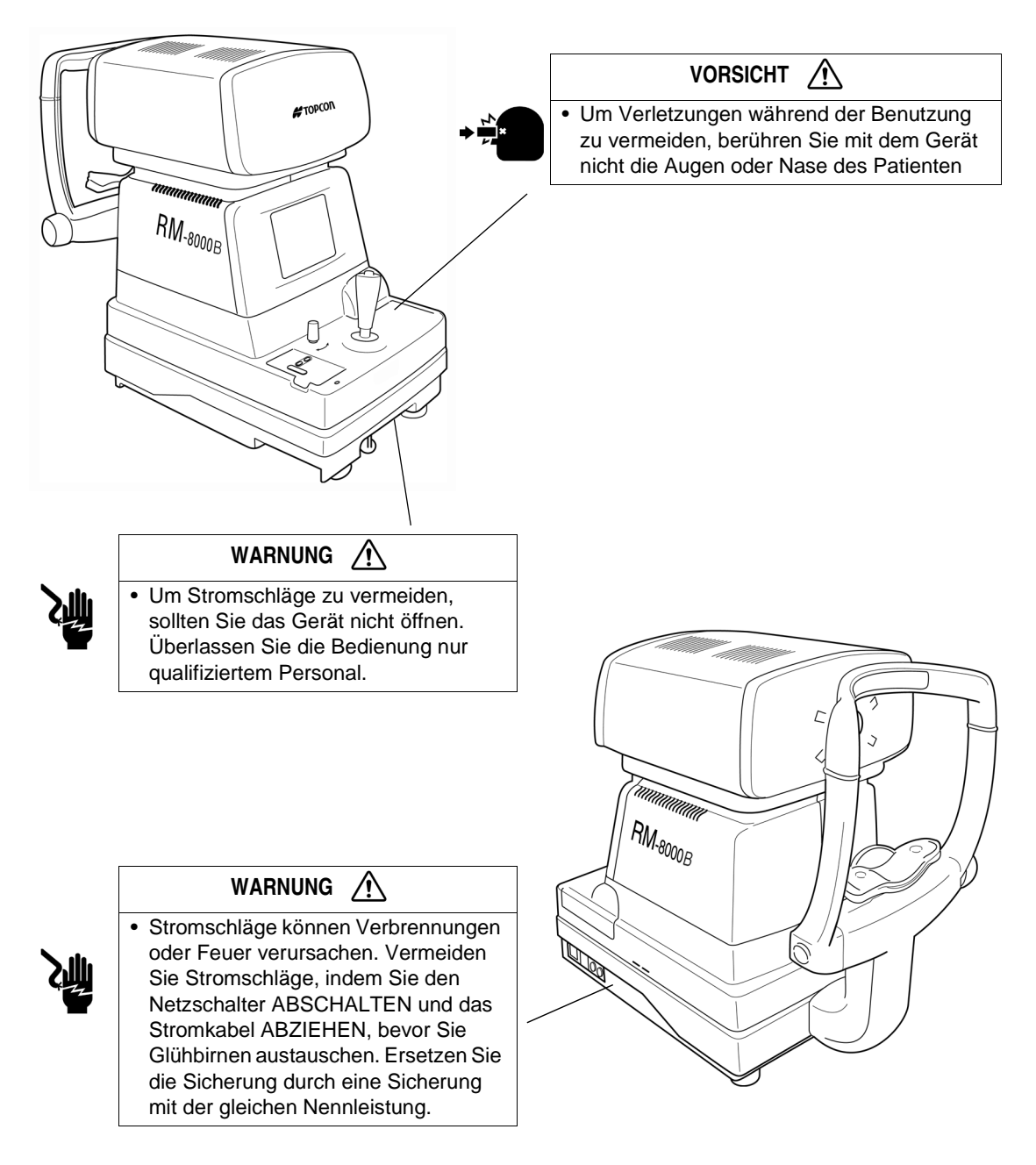

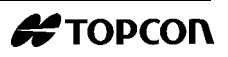

## **Inhalt**

#### **[EINLEITUNG](#page-10-0)**

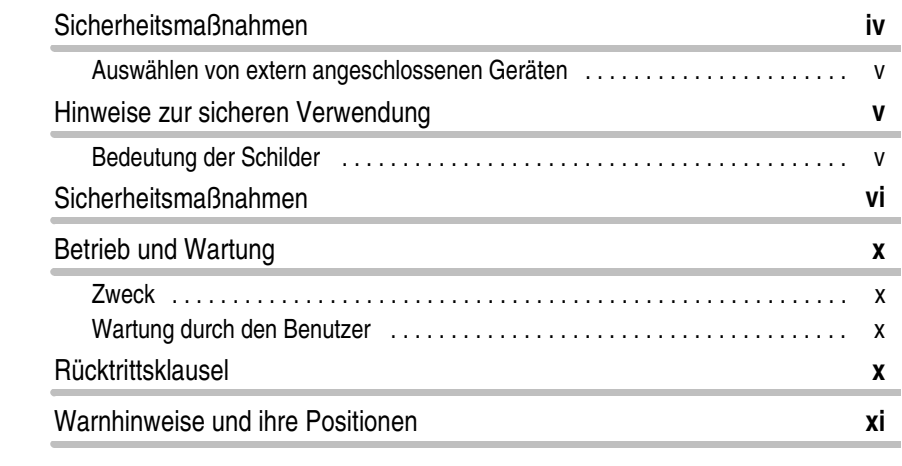

## **[1 KOMPONENTEN](#page-24-0)**

ř.

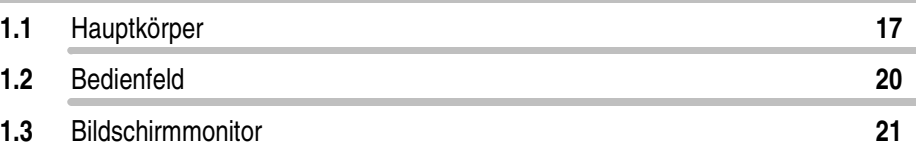

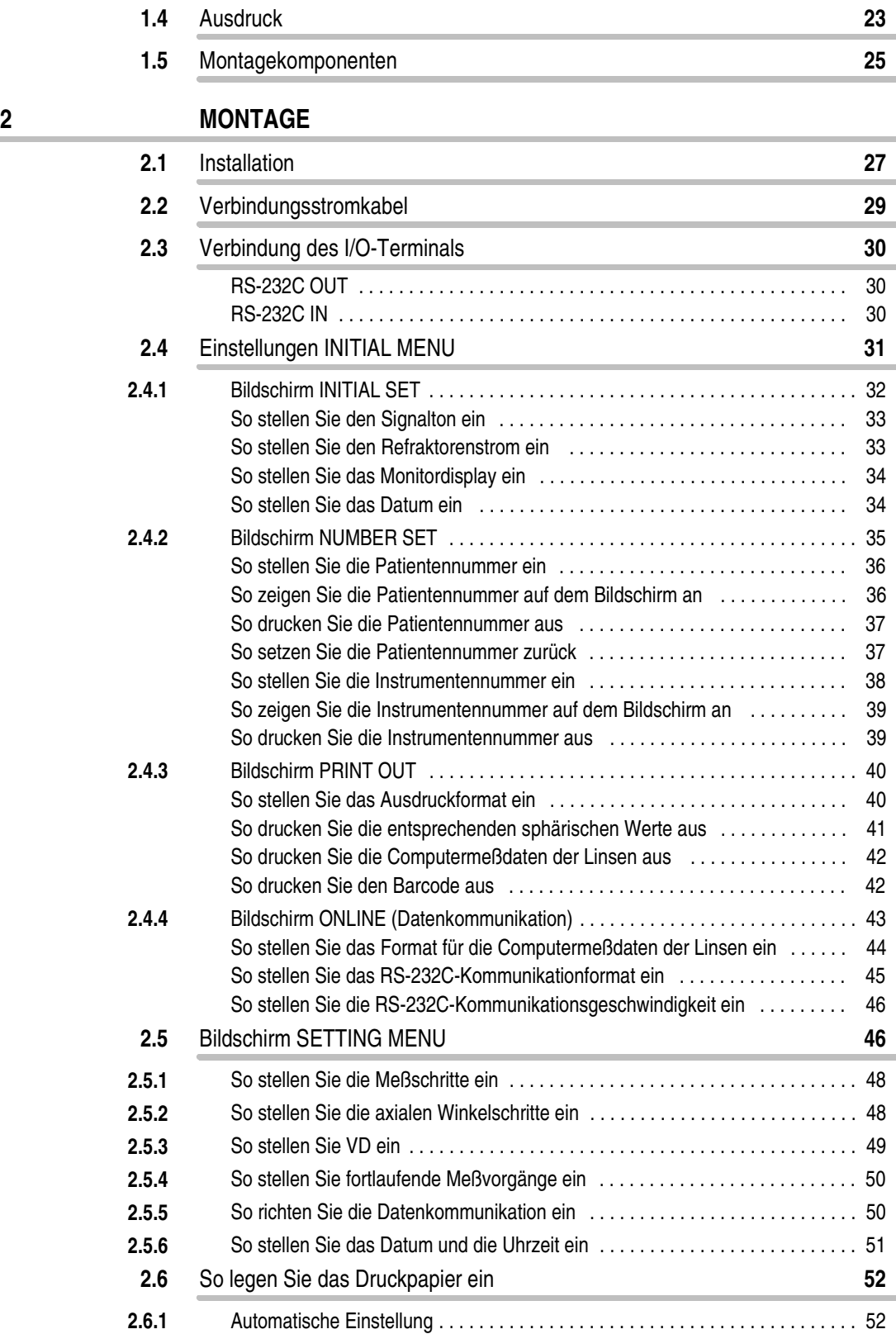

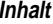

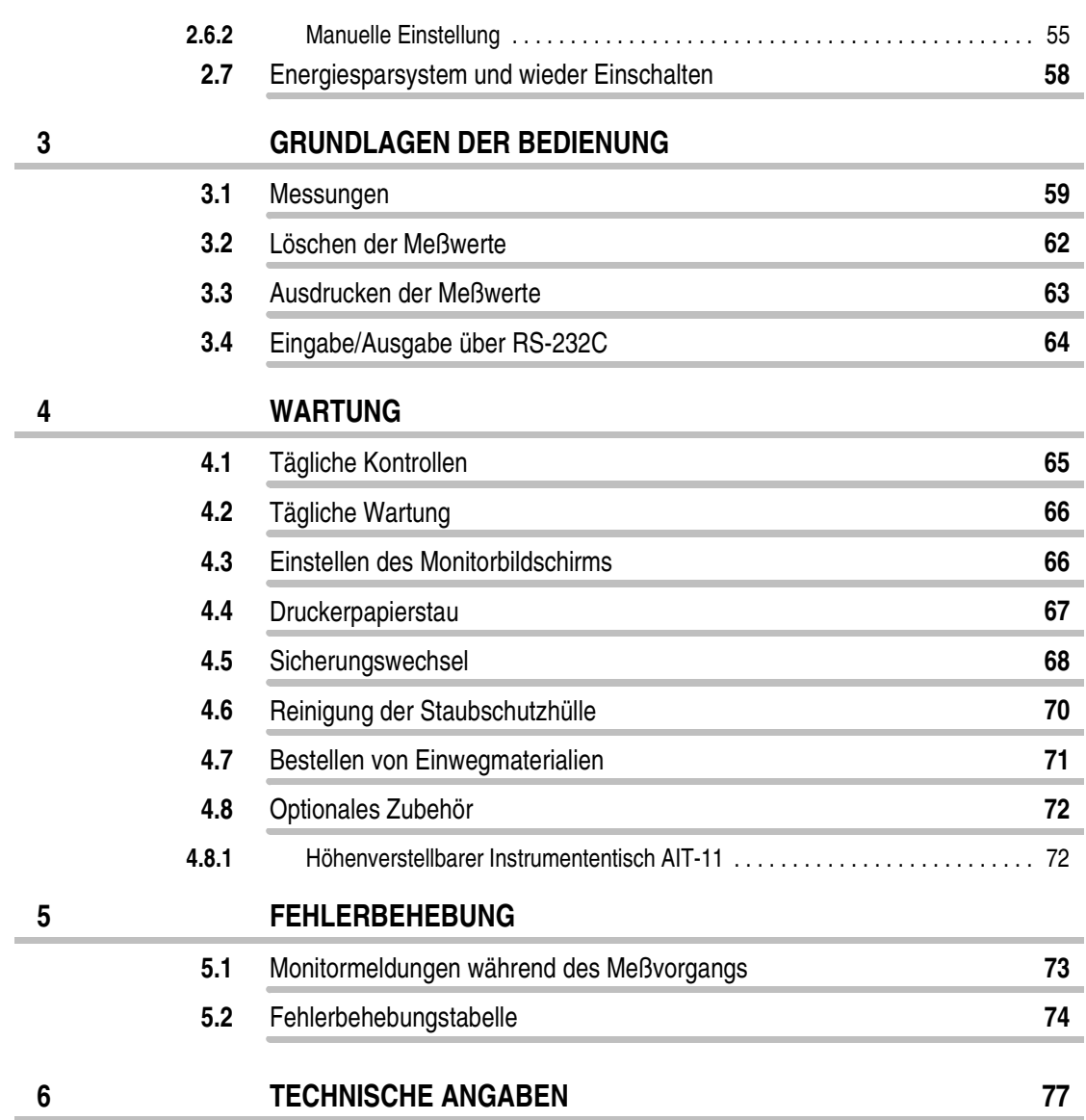

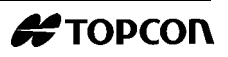

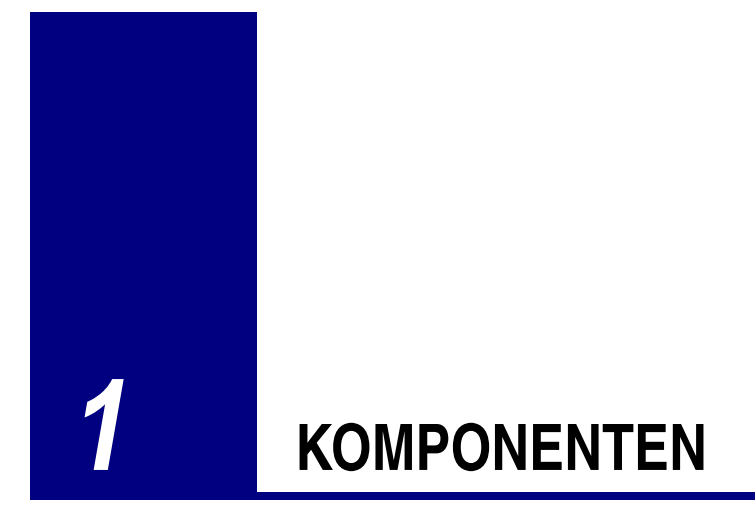

## <span id="page-24-1"></span><span id="page-24-0"></span>**1.1 Hauptkörper**

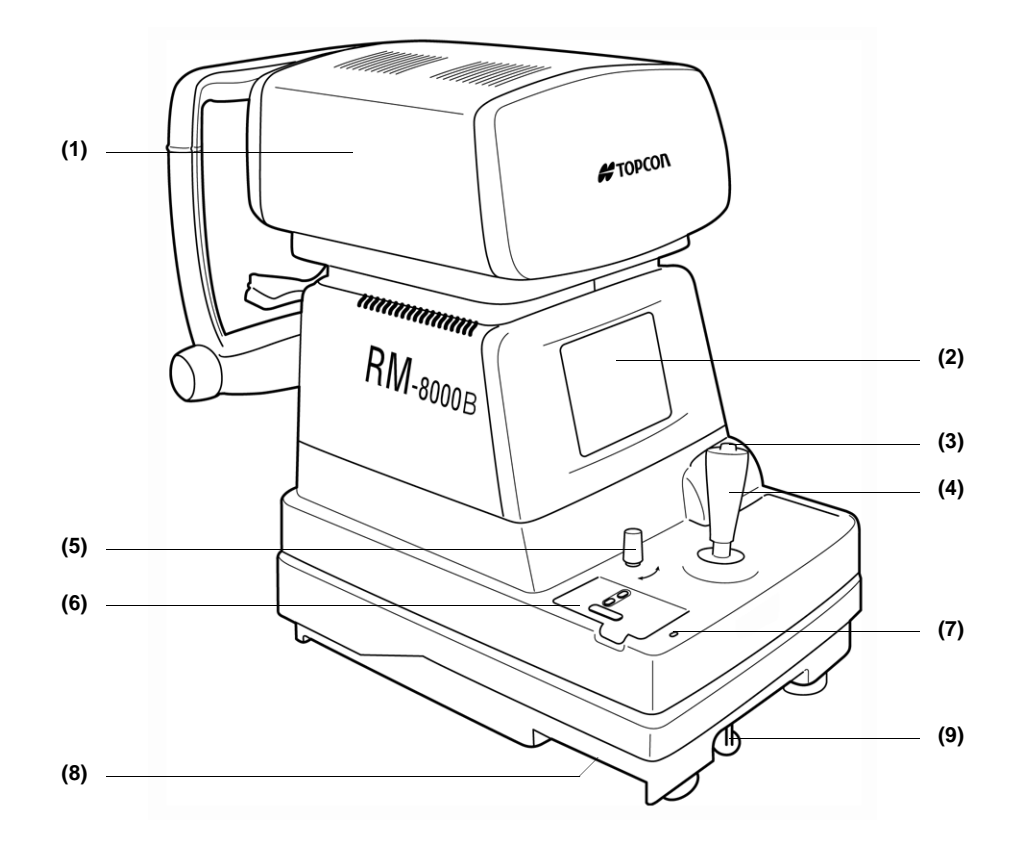

#### **(1) Meßkopf**

#### **(2) Bildschirmmonitor**

Zeigt ein Bild vom Auge des Patienten, die Ausrichtungsmarkierung und die Meßergebnisse an.

#### **(3) Meßschalter**

Der Meßvorgang wird beendet, wenn Sie diesen Knopf drücken, nachdem Sie das Instrument ausgerichtet haben. Wenn die Stromsparfunktion aktiviert ist, können Sie den Monitor mit Hilfe dieses Schalters wieder einschalten.

#### **(4) Steuerhebel**

Bewegen Sie diesen, um das Instrument vorwärts/rückwärts, nach links/ rechts und nach oben/unten zu bewegen.

#### **(5) Sicherheitsstopper**

Verhindert Vorwärts-/Rückwärtsbewegungen und Bewegungen nach links/rechts. Wenn der Knopf festgeschraubt ist, können Sie das Instrument nicht verwenden.

#### **(6) Bedienfeld**

Für das Einstellen der verschiedenen Systemparameter.

#### **(7) Stromkontrolleuchte**

Leuchtet, wenn der der Netzschalter eingeschaltet ist

#### **(8) Externes Bedienpult:**

Für die RS-232C-Kabelverbindung

#### **(9) Feststellknopf**

Verhindert Vorwärts-/Rückwärtsbewegungen und Bewegungen nach links/rechts.

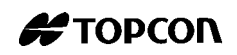

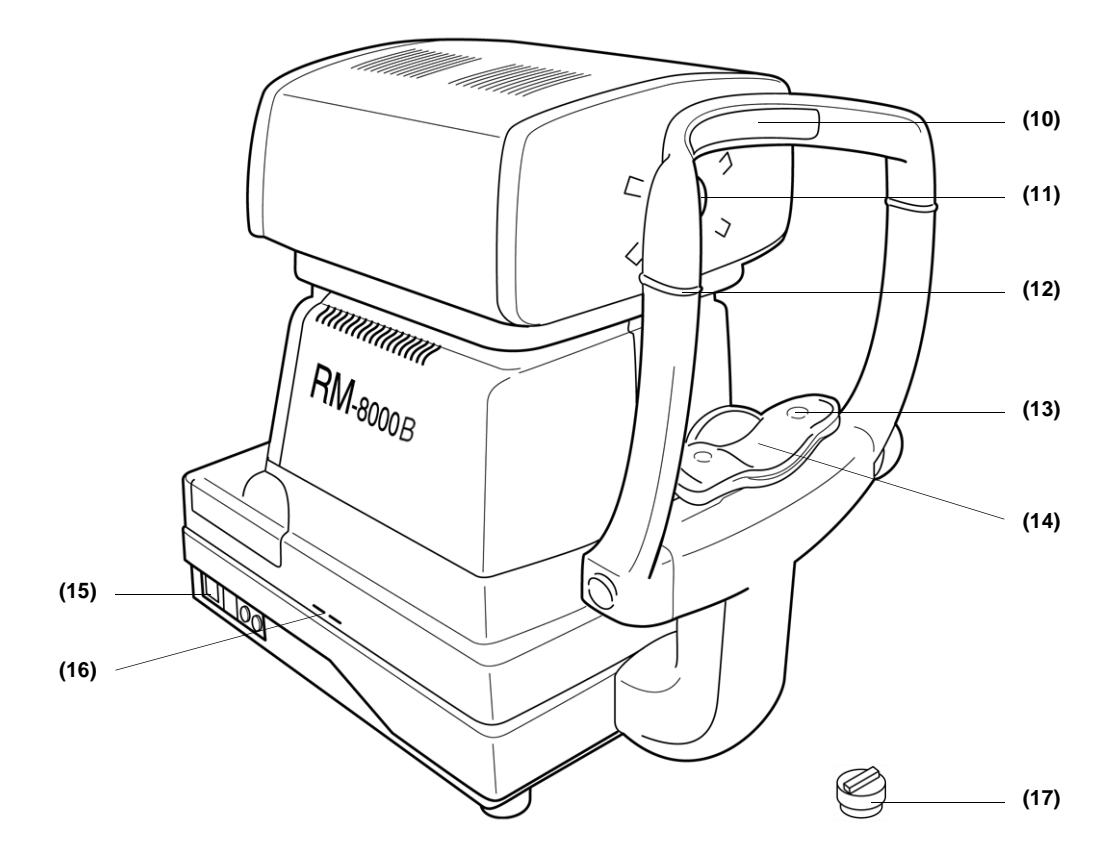

#### **(10) Stirnstütze**

Stützt des Kopf des Patienten

**(11) Untersuchungsfenster**

#### **(12) Canthusmarkierung**

Führung für das Einstellen der Augenhöhe des Patienten.

#### **(13) Kinnstützenpapierhalter**

Zum Sichern des Kinnstützenpolsters, nachdem es in die dafür vorgesehenen Löcher eingerastet ist.

#### **(14) Kinnstütze**

Stützt das Kinn des Patienten

- **(15) Netzschalter**
- **(16) Einstellknöpfe**
- **(17) Kappe (für Untersuchungsfenster)**

## <span id="page-27-0"></span>**1.2 Bedienfeld**

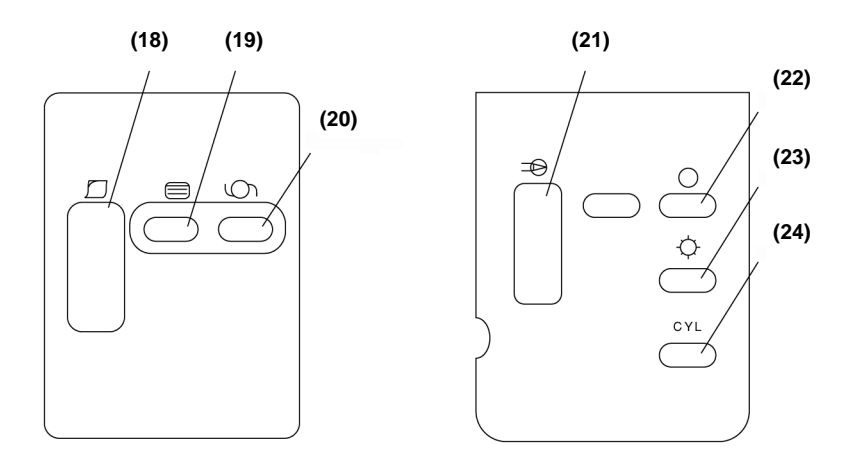

#### **(18) Drucken**

Druckt den Bildschirminhalt. Wenn der Drucker die Ergebnisse nicht ausdruckt, kann das Papier eingezogen werden, indem Sie den Knopf gedrückt halten.

#### **(19) Schalter Menu**

Zeigt das Bildschirmmenü an.

#### **(20) Schalter IOL**

Drücken Sie diese Taste, um Messungen vorzunehmen, die fehleranfällig sind, z.B. bei Augen mit IOL.

#### **(21) Taste Graphic print**

Druckt Bilddaten des Refraktionsstatus als Grafik aus.

#### **(22) Schalter IMAGE**

Zeigt das gespeicherte Bild zur Betrachtung auf dem Monitor an.

#### **(23) Helligkeitschalter für das Fixierungsziel**

Die Helligkeit der Fixiermarke wird verändert.

#### **(24) Anzeigewahlschalter CYL**

Verändert die CYL-Anzeige.

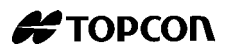

## **1.3 Bildschirmmonitor**

<span id="page-28-0"></span>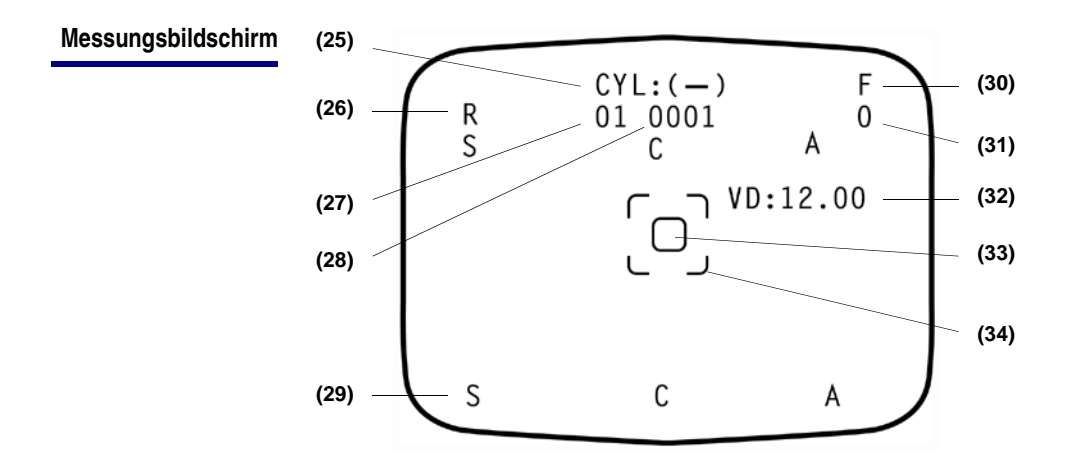

- **(25) CYL Kraftsymbol**
- **(26) Zielauge**
- **(27) Instrumentnummer**
- **(28) Patientennummer**
- **(29) Typischer Wert**
- **(30) Helligkeit des Fixierungsziels**
- **(31) Frequenz des Meßvorgangs**
- **(32) Vertikaler Abstand**
- **(33) Ausrichtungsmarkierung**
- **(34) Schmalste meßbare Pupillendurchmesser Markierung**

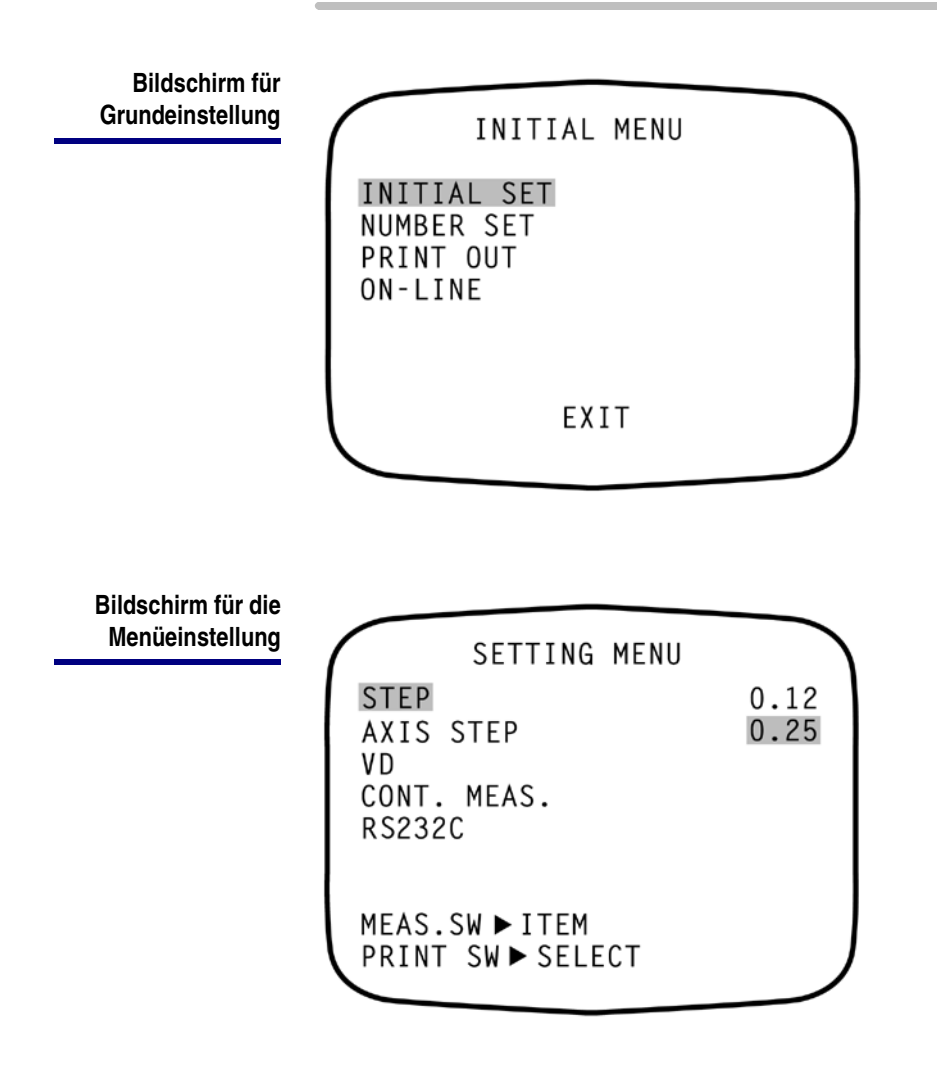

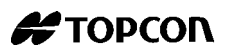

## **1.4 Ausdruck**

<span id="page-30-0"></span>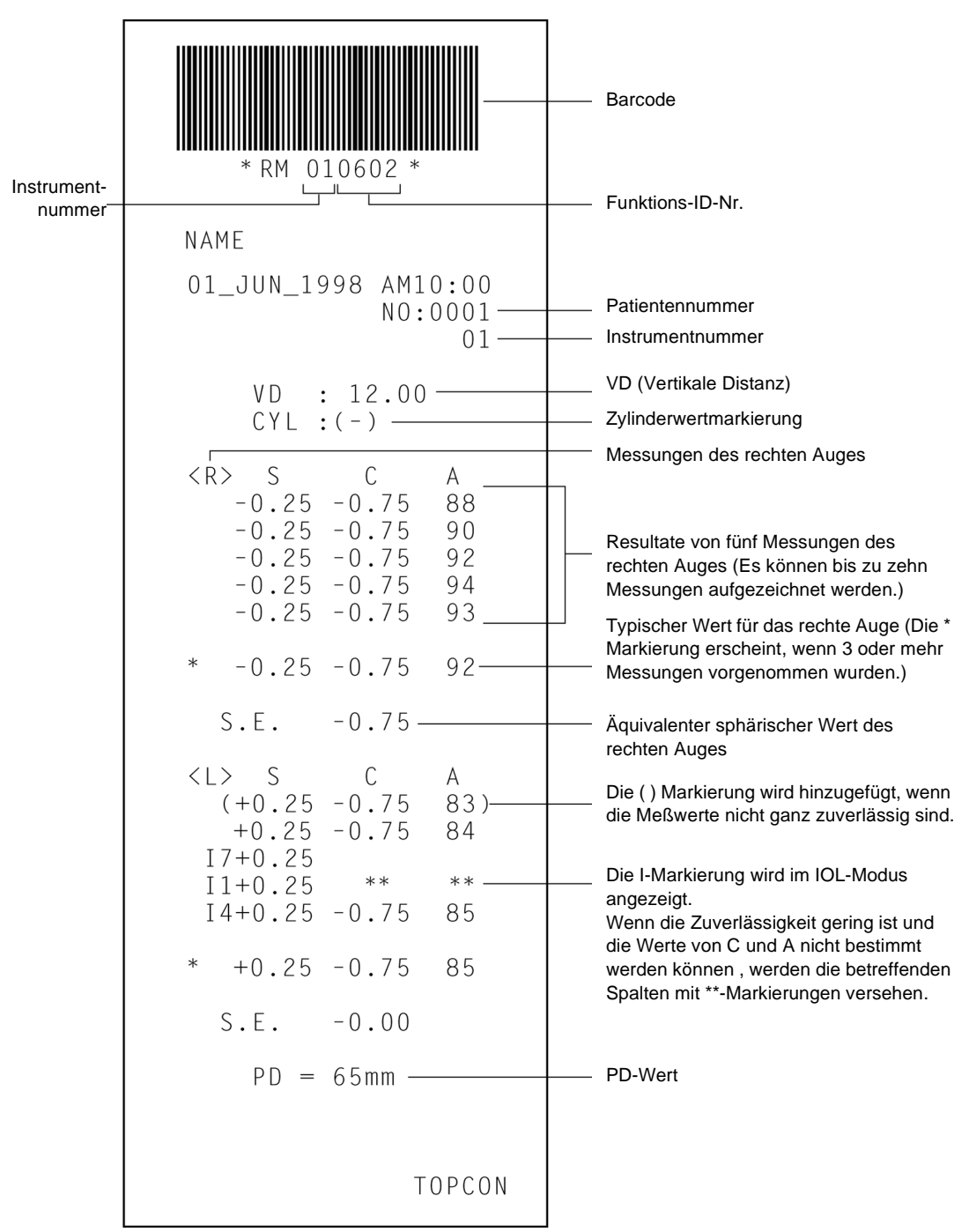

**Modus ALL (Beispiel)**

**Hinweis:** Bei Messungen im IOL-Modus wird hinter dem "I" ein Zuverlässigkeitsfaktor gedruckt.

Der Zuverlässigkeitsfaktor formiert sich aus ganzen Zahlen von 1 bis 9 in aufsteigender Zuverlässigkeitsfolge.

Zusätzlich, wenn die Zuverlässigkeit groß genug ist, wird der Zuverlässigkeitsfaktor im Ausdruck nicht angezeigt.

## <span id="page-32-0"></span>**1.5 Montagekomponenten**

**Außer dem RM-8000 gehören folgende Teile zum Lieferumfang**

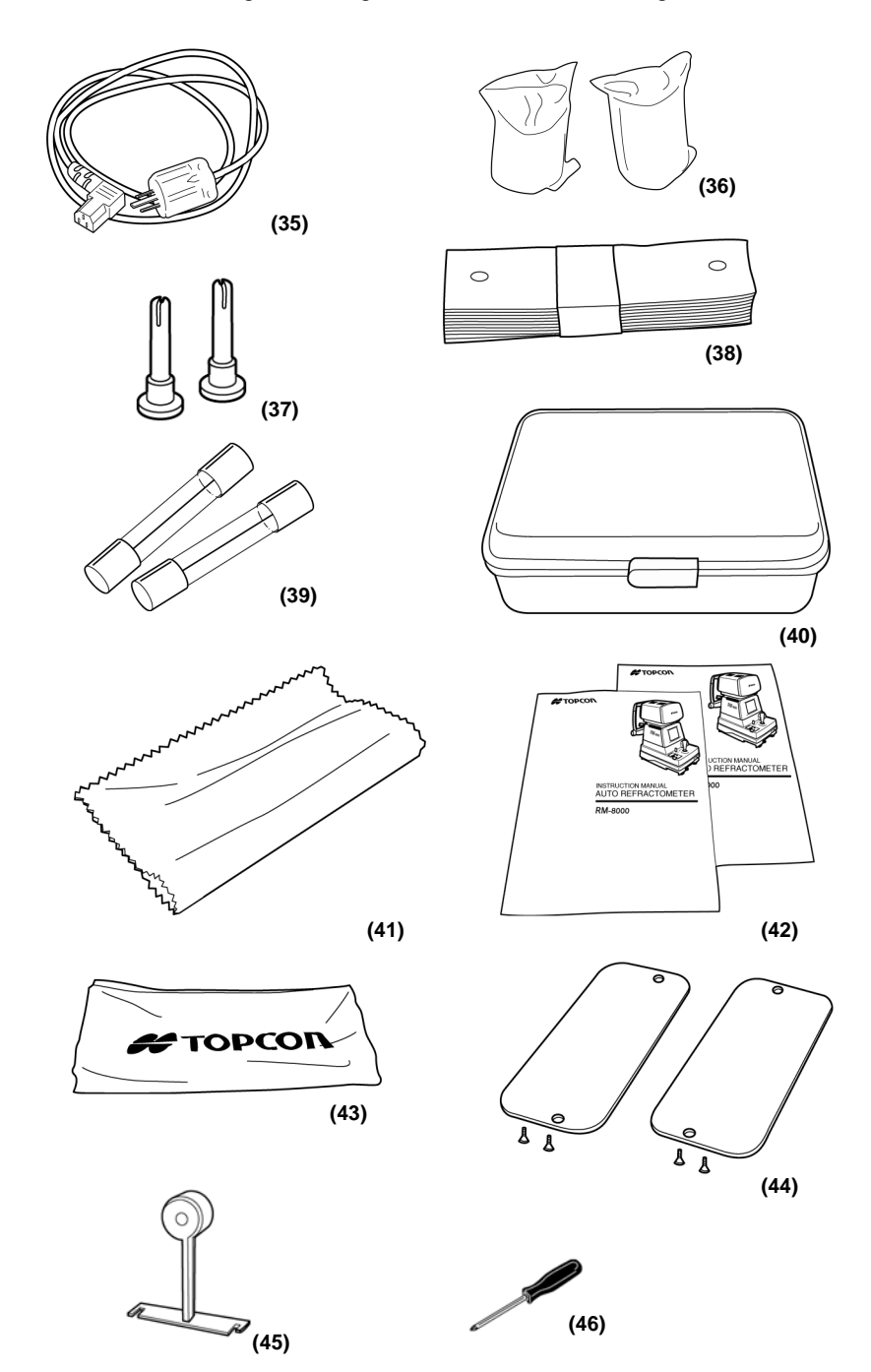

- **(35) Stromversorgungskabel (1)**
- **(36) Druckpapier (2 Rollen)**
- **(37) Ersatzbefestigungsstift für Kinnstützenpapier (2 Teile)**
- **(38) Kinnstützenpapier (1 Bündel, 500 Stück)**
- **(39) Sicherung (2 Ersatzteile)**
- **(40) Zubehörbox (1)**
- **(41) Silikontuch (1)**
- **(42) Benutzerhandbuch (1 Satz)**
- **(43) Staubabdeckung (1)**
- **(44) Schienenabdeckung (2)**
- **(45) Modellauge (1)**
- **(46) Schraubendreher (1)**

# <span id="page-34-1"></span>**2 MONTAGE**

## <span id="page-34-2"></span><span id="page-34-0"></span>**2.1 Installation**

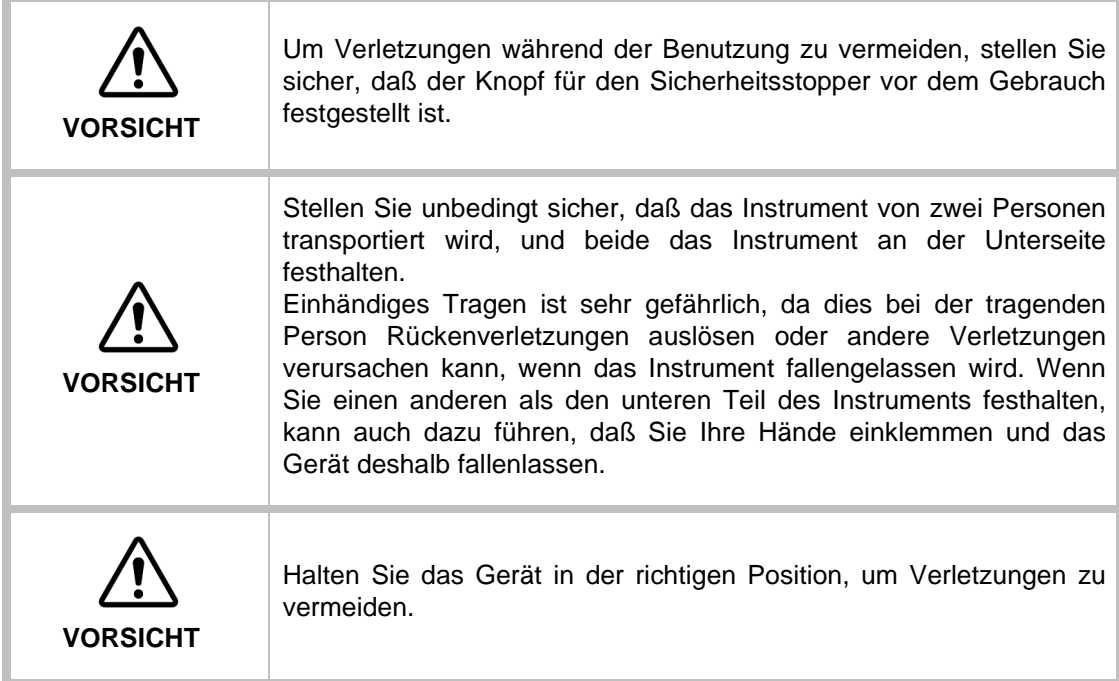

- **1** Befestigen Sie den Klemmknopf.
- **2** Halten Sie das Instrument fest (wie unten abgebildet), und stellen Sie es auf den automatischen Instrumententisch.

Weitere Informationen über den einstellbaren Instrumententisch finden Sie im Kapitel [Optionales Zubehör](#page-79-2) auf Seite [72](#page-79-2).

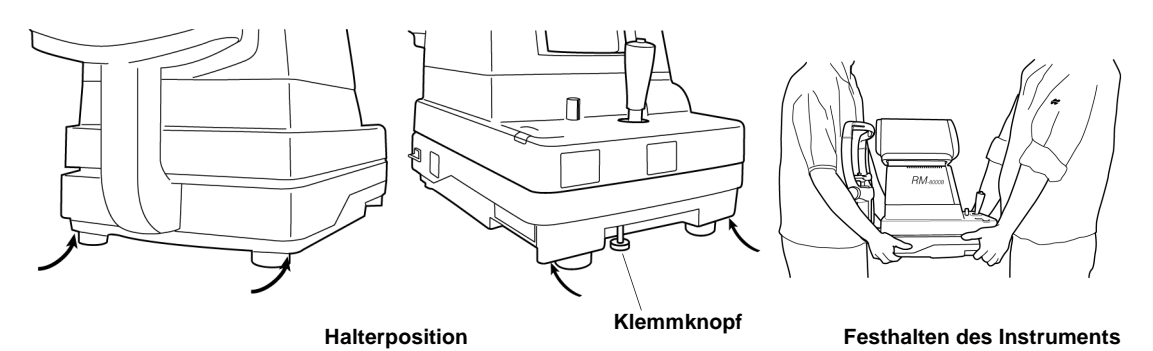

**3** Lösen Sie den Feststelltknopf nach der Installation.

Jetzt kann der Hauptkörper bewegt werden.

**4** Wenn das Instrument nicht ganz gerade steht, nehmen Sie geringfügige Anpassungen vor, indem Sie die 4 Verstellfüße drehen. Schrauben Sie außerdem die Verstellfüße nicht mehr als 1 cm aus dem Gerät heraus.

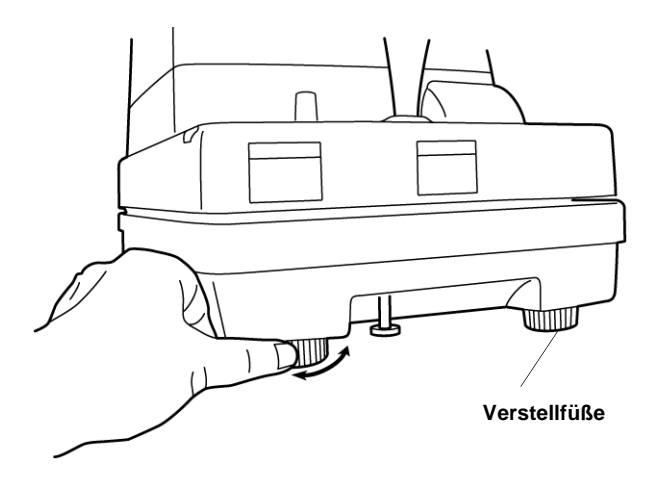

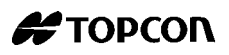
# <span id="page-36-1"></span><span id="page-36-0"></span>**2.2 Verbindungsstromkabel**

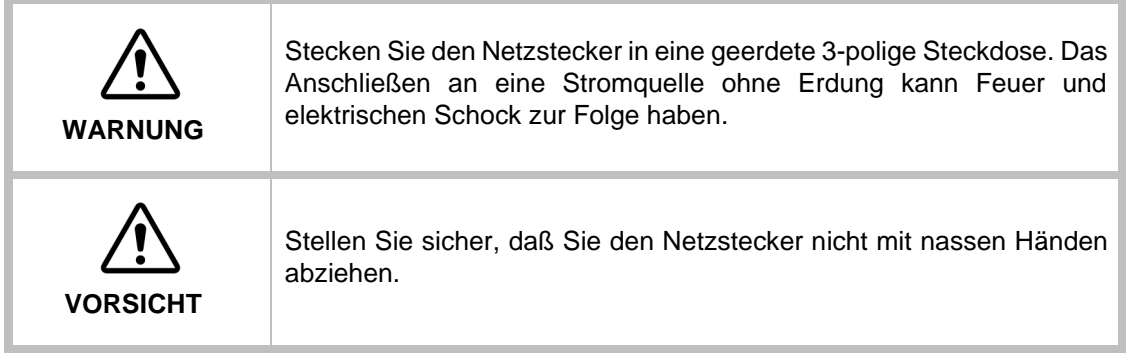

**1** Stellen Sie sicher, daß der Netzschalter der Haupteinheit ausgeschaltet ist.

Schließen Sie das Netzkabel an den Hauptkörper an.

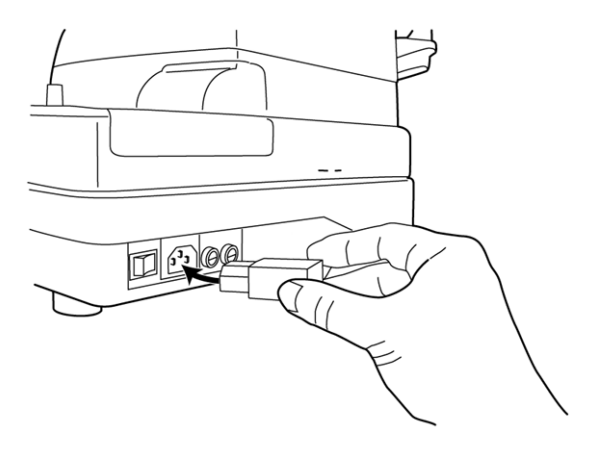

**2** Schließen Sie das Stromkabel an eine geerdete 3-polige AC-Steckdose an.

# <span id="page-37-0"></span>**2.3 Verbindung des I/O-Terminals**

## **RS-232C OUT**

Diese Maschine kann bei der Verwendung von RS-232C an einen PC (Personal Computer) angeschlossen werden.

- **1** Verbinden Sie das Schnittstellenkabel mit dem RS-232C OUT-Terminal dieses Instruments.
- **2** Verbinden Sie das andere Ende des Schnittstellenkabels mit dem PC.

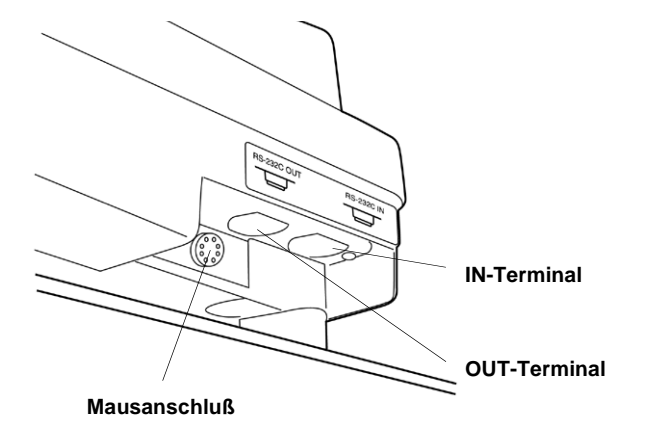

#### **RS-232C IN**

Diese Maschine kann bei der Verwendung von RS-232C an einen Barcode-Leser angeschlossen werden.

- **1** Verbinden Sie das Schnittstellenkabel mit dem RS 232C IN-Terminal dieses Instruments.
- **2** Verbinden Sie das andere Ende des Schnittstellenkabels mit dem externen Gerät.

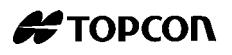

# **2.4 Einstellungen INITIAL MENU**

Im Standard-Setup können Sie Einstellungen wie Patientennummern, Instrumentennummern, Refraktorenstromumschaltung, RS-232C, automatischem Ausdruck usw. spezifizieren.

#### **Vorbereitung für das erste Setup**

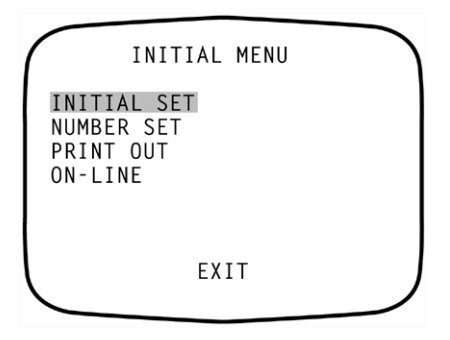

**1** Stellen Sie sicher, daß das Netzkabel ordnungsgemäß angeschlossen ist.

Weitere Informationen über das Anschließen finden Sie unter [Verbindungsstromkabel](#page-36-0) auf Seite [29](#page-36-0).

**2** Um den Standardeinstellungsmodus zu starten, schalten Sie den Netzschalter **(15)** auf EIN, während Sie die Taste Menu **(19)** gedrückt halten und sie wieder loslassen, sobald der Signalton ertönt. Die Stromlampe **(7)** leuchtet auf, und auf dem Bildschirm werden die Standardeinstellungen angezeigt, **(2)** wie in der Darstellung oben angezeigt.

#### **Rückkehr zur Messanzeige**

- **1** Um in das Eingangsmenu zu kommen, betätigen Sie die Meßtaste **(3)** und bewegen den Cursor in Richtung **EXIT**.
- **2** Betätigen Sie die Taste Print **(18)** ("EXIT OK" wird angezeigt).

**3** Betätigen Sie die Taste Print **(18)** erneut. (Der Meßbildschirm wird wieder angezeigt, und die eingestellten Objekte werden ausgedruckt.)

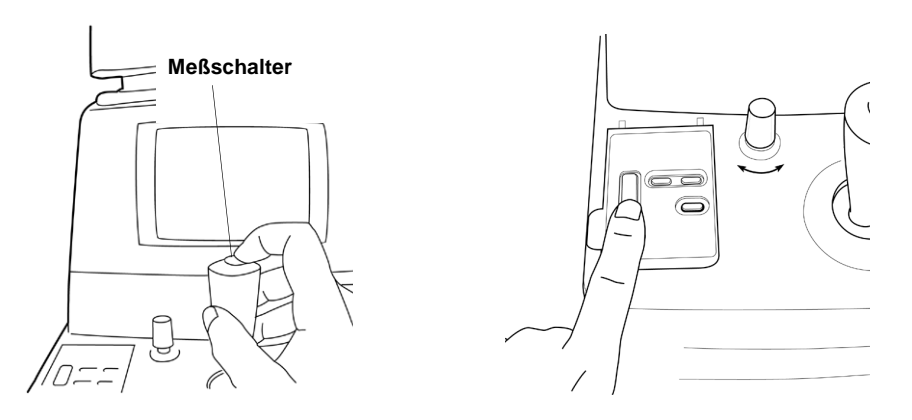

## **2.4.1 Bildschirm INITIAL SET**

Auf dem Bildschirm **INITIAL SET** können Sie den Signalton, die Refraktorenstromeinstellung, das Datum und die Darstellung eines typischen Werts auf dem Monitor eingestellen.

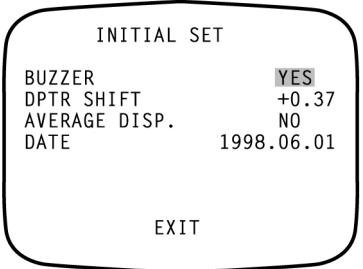

- **1** Stellen Sie sicher, da sich auf dem Bildschirm **INITIAL MENU** der Cursor auf **INITIAL SET** steht und betätigen Sie anschließend die Taste Print **(18)**. Die Bildschirmanzeige wechselt zum Bildschirm **INITIAL SET**.
- **2** Schließen Sie den Bildschirm **INITIAL SET**, und rufen Sie den **INITIAL MENU** auf.
- **3** Bewegen Sie mit den Cursor auf **EXIT**.
- **4** Betätigen Sie die Taste Print **(18)**.
- **Hinweis:** So schalten Sie zum vorigen Eintrag auf dem Bildschirm zurück: Während Sie die Taste Print gedrückt halten **(18)**, betätigen Sie die Meßtaste **(3)**.

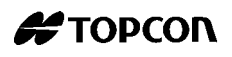

#### **So stellen Sie den Signalton ein**

Der Signalton kann festgelegt werden. Bei Auslieferung ist der Signalton auf "Yes" eingestellt, so daß er standardmäßig ertönt.

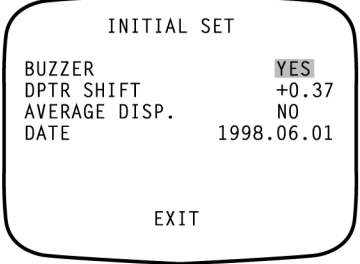

- **1** Wählen Sie auf dem Bildschirm **INITIAL MENU** die Option **INITIAL SET**, und rufen Sie den Bildschirm **INITIAL SET** auf.
- **2** Betätigen Sie die Taste Print **(18)**, und wählen Sie **YES** (Signalton) oder **NO** (kein Signalton) für **BUZZER**.
- **3** Sie können die Einstellungen eingeben, indem Sie die Meßtaste betätigen **(3)**; der Cursor bewegt sich anschließend auf das nächste Objekt.

#### **So stellen Sie den Refraktorenstrom ein**

Der Refraktorenstrom (S-Wert) kann geändert werden. Bei Auslieferung ist ein Standardwert von "+0.37" eingestellt worden.

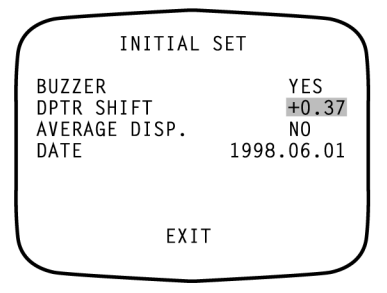

- **1** Wählen Sie auf dem Bildschirm **INITIAL MENU** die Option **INITIAL SET**, und rufen Sie den Bildschirm **INITIAL SET** auf.
- **2** Betätigen Sie die Meßtaste **(3)**, und bewegen Sie den Cursor nach **DPTR SHIFT**.
- **3** Betätigen Sie die Taste Menu **(19)**, um den Wert zu steigern.

Wenn Sie die IOL-Taste betätigen **(20)** senken Sie den Wert.

Werte können in 0,12D-Schritten zwischen -1.00D und +1.00D eingestellt werden.

**4** Betätigen Sie die Meßtaste **(3)**, und der Cursor bewegt sich auf das nächste Objekt.

#### **So stellen Sie das Monitordisplay ein**

Der typische Wert kann auf dem Bildschirm angezeigt werden. Werkseitig ist "NO" als Standardwert (kein Display) eingestellt worden.

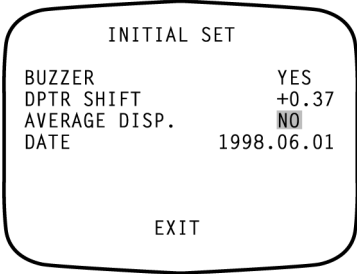

- **1** Wählen Sie auf dem Bildschirm **INITIAL MENU** die Option **INITIAL SET**, und rufen Sie den Bildschirm **INITIAL SET** auf.
- **2** Betätigen Sie die Meßtaste **(3)** und bewegen Sie den Cursor nach **AVERAGE DISP**.
- **3** Betätigen Sie die Taste Print **(18)** und wählen Sie **YES** (Bildschirmanzeige) oder **NO** (kein Bildschirmanzeige).
- **4** Betätigen Sie die Meßtaste **(3)**, und der Cursor bewegt sich auf das nächste Objekt.

#### **So stellen Sie das Datum ein**

Das Datumsformat auf dem Ausdruck kann verändert werden. Werkseitig ist ein Standardwert von "1998.06.01" eingestellt worden.

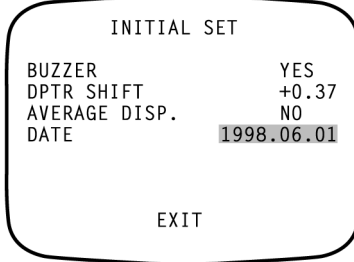

- **1** Wählen Sie auf dem Bildschirm **INITIAL MENU** die Option **INITIAL SET**, und rufen Sie dem Bildschirm **INITIAL SET** auf.
- **2** Betätigen Sie die Meßtaste **(3)** und bewegen Sie den Cursor zu "DATE".

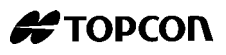

**3** Betätigen Sie die Taste Print **(18)** und wählen Sie:

1998.06.01; JUN. 01. 1998; oder 01. JUN. 1998.

- **4** Betätigen Sie die Meßtaste **(3)**, und bewegen Sie den Cursor auf "EXIT".
- **5** Betätigen Sie die Meßtaste **(3)**, und der Cursor kehrt zum ersten Objekt zurück (BUZZER).

#### **2.4.2 Bildschirm NUMBER SET**

Auf dem Bildschirm **NUMBER SET** können Sie die Einstellung der Patientennummer, die Monitoranzeige der Patientennummer, den Ausdruck der Patientennummer, die Neueinstellung der Patientennummer, die Einstellung der Instrumentennummer, die Monitoranzeige der Instrumentennummer und den Ausdruck der Instrumentennummer ändern.

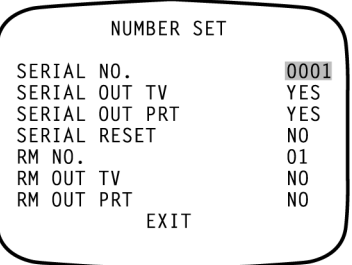

- **1** Betätigen Sie auf dem Bildschirm **INITIAL MENU** die Meßtaste **(3)**, und bewegen Sie den Cursor auf **NUMBER SET**.
- **2** Betätigen Sie die Taste Print **(18)**, um den Bildschirm **NUMBER SET** anzuzeigen.
- **3** Schließen Sie den Bildschirm **NUMBER SET**, und rufen Sie den Bildschirm **INITIAL MENU** auf.
- **4** Gehen Sie mit dem Cursor auf **EXIT**.
- **5** Betätigen Sie die Taste Print **(18)**.
- **Hinweis:** So schalten Sie zum vorigen Eintrag auf dem Bildschirm zurück: Während Sie die Taste Print gedrückt halten **(18)**, betätigen Sie die Meßtaste **(3)**.

## **So stellen Sie die Patientennummer ein**

Die Patientennummer kann zwischen 0 und 9999 eingestellt werden. Werkseitig wurde standardgemäß "0001" eingestellt.

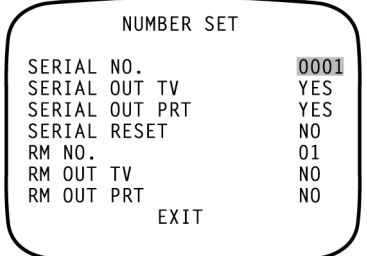

- **1** Wählen Sie auf dem Bildschirm **INITIAL MENU** die Option **NUMBER SET** und rufen Sie den Bildschirm **INITIAL SET** auf.
- **2** Betätigen Sie die Meßtaste **(3)** und bewegen Sie den Cursor auf **SERIAL NO.**.
- **3** Wenn Sie die Taste Menu betätigen **(19)**, erhöhen Sie den Wert.

Wenn Sie die IOL-Taste betätigen **(20)** senken Sie den Wert.

**4** Betätigen Sie die Meßtaste **(3)**, und der Cursor bewegt sich auf das nächste Objekt.

#### **So zeigen Sie die Patientennummer auf dem Bildschirm an**

Die Patientennummer kann auf dem Bildschirm angezeigt werden. Werkseitig ist ein Standardwert von "YES" eingestellt worden.

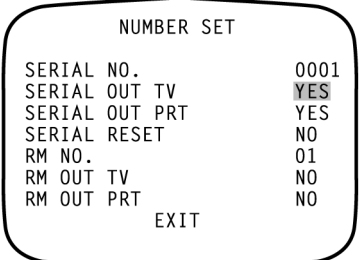

- **1** Wählen Sie auf dem Bildschirm **INITIAL MENU** die Option **NUMBER SET** und rufen Sie den Bildschirm **INITIAL SET** auf.
- **2** Betätigen Sie die Meßtaste **(3)** und bewegen Sie den Cursor auf **SERIAL OUT TV**.
- **3** Betätigen Sie die Taste Print **(18)** und wählen Sie **YES** (Bildschirmanzeige) oder **NO** (kein Bildschirmanzeige).

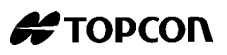

**4** Betätigen Sie die Meßtaste **(3)** und der Cursor bewegt sich auf das nächste Objekt.

#### **So drucken Sie die Patientennummer aus**

Die Patientennummer kann ausgedruckt werden. Werkseitig ist ein Standardwert von "YES" (Ausdruck) eingestellt worden.

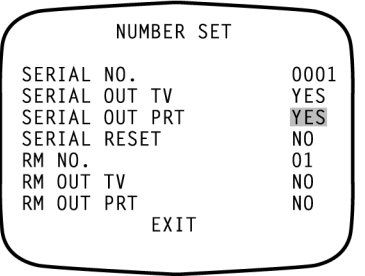

- **1** Wählen Sie auf dem Bildschirm **INITIAL MENU** die Option **NUMBER SET**, und rufen Sie den Bildschirm **INITIAL SET** auf.
- **2** Betätigen Sie die Meßtaste **(3)**, und bewegen Sie den Cursor auf **SERIAL OUT PRT**.
- **3** Betätigen Sie die Taste Print **(18)**, und wählen Sie **YES** (Ausdruck) oder **NO** (kein Ausdruck).
- **4** Betätigen Sie die Meßtaste **(3)**, und der Cursor bewegt sich auf das nächste Objekt.

#### **So setzen Sie die Patientennummer zurück**

Die Patientennummer kann zurückgesetzt werden, indem die Stromzufuhr eingeschaltet wird. Werkseitig ist "NO" als Standardwert (kein Reset) eingestellt worden.

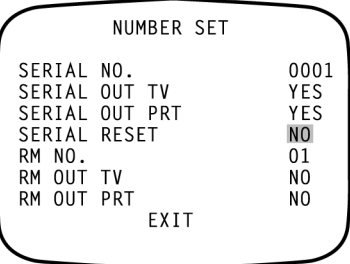

- **1** Wählen Sie auf dem Bildschirm **INITIAL MENU** die Option **NUMBER SET** und rufen Sie den Bildschirm **INITIAL SET** auf.
- **2** Betätigen Sie die Meßtaste **(3)**, und bewegen Sie den Cursor auf **SERIAL RESET.**.
- **3** Betätigen Sie die Taste Print **(18)**, und wählen Sie **YES** (Reset) oder **NO** (kein Reset).
- **4** Betätigen Sie die Meßtaste **(3)**, und der Cursor bewegt sich auf das nächste Objekt.

## **So stellen Sie die Instrumentennummer ein**

Die Instrumentennummer kann zwischen 0 und 99 eingestellt werden. Werkseitig wurde standardmäßig "01" eingestellt.

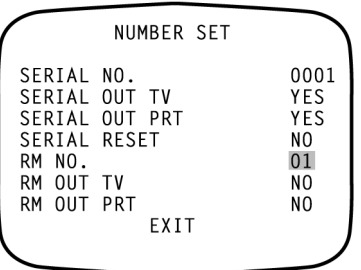

- **1** Wählen Sie auf dem Bildschirm **INITIAL MENU** die Option **NUMBER SET**, und rufen Sie den Bildschirm **INITIAL SET** auf.
- **2** Betätigen Sie die Meßtaste **(3)**, und bewegen Sie den Cursor auf **RM NO.**.
- **3** Wenn Sie die Taste Menu betätigen **(19)**, erhöhen Sie den Wert. Wenn Sie die IOL-Taste betätigen **(20)** senken Sie den Wert.
- **4** Betätigen Sie die Meßtaste **(3)**, und der Cursor bewegt sich auf das nächste Objekt.

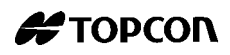

## **So zeigen Sie die Instrumentennummer auf dem Bildschirm an**

Die Instrumentennummer kann auf dem Bildschirm angezeigt werden. Werkseitig ist "NO" als Standardwert (kein Display) eingestellt worden.

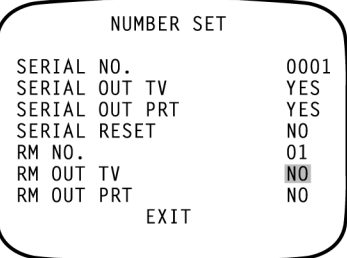

- **1** Wählen Sie auf dem Bildschirm **INITIAL MENU** die Option **NUMBER SET**, und rufen Sie den Bildschirm **INITIAL SET** auf.
- **2** Betätigen Sie die Meßtaste **(3)**, und bewegen Sie den Cursor auf **RM OUT TV**.
- **3** Betätigen Sie die Taste Print **(18)** und wählen Sie **YES** (Bildschirmanzeige) oder **NO** (kein Bildschirmanzeige).
- **4** Betätigen Sie die Meßtaste **(3)**, und der Cursor bewegt sich auf das nächste Objekt.

#### **So drucken Sie die Instrumentennummer aus**

Die Instrumentennummer kann ausgedruckt werden. Werkseitig ist "NO" als Standardwert (kein Ausdruck) eingestellt worden.

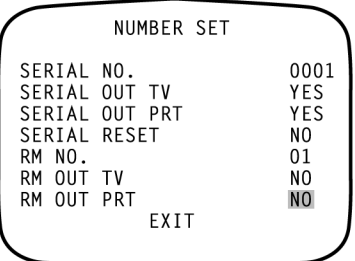

- **1** Wählen Sie auf dem Bildschirm **INITIAL MENU** die Option **NUMBER SET**, und rufen Sie den Bildschirm **NUMBER SET** auf.
- **2** Betätigen Sie die Meßtaste **(3)**, und bewegen Sie den Cursor auf **RM OUT PRT**.
- **3** Betätigen Sie die Taste Print **(18)**, und wählen Sie **YES** (Ausdruck) oder **NO** (kein Ausdruck).

**4** Betätigen Sie die Meßtaste **(3)**, und der Cursor bewegt sich auf das nächste Objekt.

#### **2.4.3 Bildschirm PRINT OUT**

Auf dem Bildschirm **PRINT OUT** können Sie das Ausdruckformat, den Ausdruck des äquivalenten sphärischen Werts, den Ausdruck der Daten des Computerlinsenmeters und den Ausdruck des Barcodes ändern.

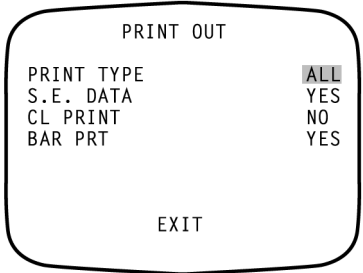

- **1** Betätigen Sie auf dem Bildschirm **INITIAL MENU** die Meßtaste **(3)**, und bewegen Sie den Cursor auf **PRINT OUT**.
- **2** Betätigen Sie die Taste Print **(18)**, und der Bildschim **PRINT OUT** wird angezeigt.
- **3** Schließen Sie den Bildschirm **PRINT OUT**, und rufen Sie den Bildschirm **INITIAL MENU** auf.
- **4** Gehen Sie mit dem Cursor auf **EXIT**.
- **5** Betätigen Sie die Taste Print **(18)**.
- **Hinweis:** So kehren Sie zum vorigen Eintrag auf dem Bildschirm zurück: Während Sie die Taste Print gedrückt halten **(18)**, betätigen Sie die Meßtaste **(3)**.

#### **So stellen Sie das Ausdruckformat ein**

Das Ausdruckformat kann eingestellt werden. Werkseitig ist "ALL" als Standardwert (Ausdruck aller Daten) eingestellt worden.

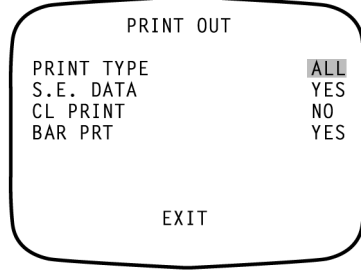

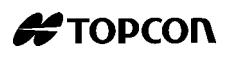

- **1** Wählen Sie auf dem Bildschirm **INITIAL MENU** die Option **PRINT OUT** und rufen den Bildschirm **PRINT OUT** auf.
- **2** Betätigen Sie die Meßtaste **(3)** und bewegen Sie den Cursor auf **PRINT TYPE.**.
- **3** Betätigen Sie die Taste Print **(18)** und wählen Sie:
	- ALL (Ausdruck aller Daten);
	- AVE (nur Ausdruck von Datum, Einstellungen und typischem Wert des Refraktorstroms); oder
	- SIN (Nur Ausdruck typischer Werte).
- **4** Betätigen Sie die Meßtaste **(3)** und der Cursor bewegt sich auf das nächste Objekt.

#### **So drucken Sie die entsprechenden sphärischen Werte aus**

Die entsprechenden sphärischen Werte können ausgedruckt werden. Werkseitig ist ein Standardwert von "YES" (Ausdruck) eingestellt worden.

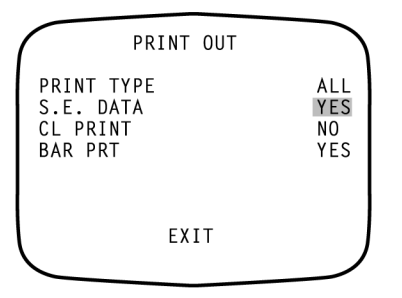

- **1** Wählen Sie auf dem Bildschirm **INITIAL MENU** die Option **PRINT OUT** und rufen den Bildschirm **PRINT OUT** auf.
- **2** Betätigen Sie die Meßtaste **(3)** und bewegen Sie den Cursor auf **S.E. DATA**.
- **3** Betätigen Sie die Taste Print **(18)** und wählen Sie **YES** (Ausdruck) oder **NO** (kein Ausdruck).
- **4** Betätigen Sie die Meßtaste **(3)** und der Cursor bewegt sich auf das nächste Objekt.

## **So drucken Sie die Computermeßdaten der Linsen aus**

Die Computermeßdaten der Linse können ausgedruckt werden. Werkseitig ist "NO" als Standardwert (kein Ausdruck) eingestellt worden.

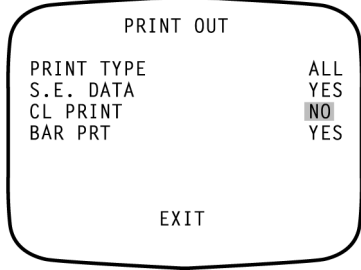

- **1** Wählen Sie auf dem Bildschirm **INITIAL MENU** die Option **PRINT OUT**, und rufen den Bildschirm **PRINT OUT** auf.
- **2** Betätigen Sie die Meßtaste **(3)**, und bewegen Sie den Cursor auf **CL PRINT**.
- **3** Betätigen Sie die Taste Print **(18)**, und wählen Sie **YES** (Ausdruck) oder **NO** (kein Ausdruck).
- **4** Betätigen Sie die Meßtaste **(3)**, und der Cursor bewegt sich auf das nächste Objekt.

#### **So drucken Sie den Barcode aus**

Der Barcode kann ausgedruckt werden. Werkseitig ist "NO" als Standardwert (kein Ausdruck) eingestellt worden.

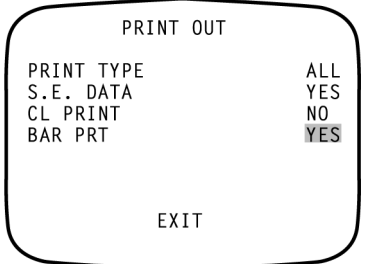

- **1** Wählen Sie auf dem Bildschirm **INITIAL MENU** die Option **PRINT OUT** und rufen den Bildschirm **PRINT OUT** auf.
- **2** Betätigen Sie die Meßtaste **(3)** und bewegen Sie den Cursor auf **BAR PRT**.
- **3** Betätigen Sie die Taste Print **(18)** und wählen Sie **YES** (Ausdruck) oder **NO** (kein Ausdruck).

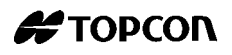

<span id="page-50-0"></span>**4** Betätigen Sie die Meßtaste **(3)**, und der Cursor bewegt sich auf das nächste Objekt.

#### **2.4.4 Bildschirm ONLINE (Datenkommunikation)**

Auf dem Bildschirm **ONLINE** können Sie das Format zur Ausgabe der Daten für die Computerlinsen, des Kommunikationsformat und die -geschwindigkeit ändern.

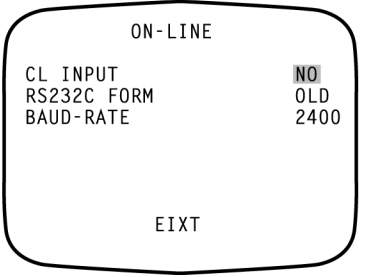

- **1** Betätigen Sie auf dem Bildschirm **INITIAL MENU** die Meßtaste **(3)**, und bewegen Sie den Cursor auf **ONLINE**.
- **2** Betätigen Sie die Taste Print **(18)**, und der Bildschirm **ONLINE** wird angezeigt.
- **3** Schließen Sie den Bildschirm **ONLINE**, und rufen Sie den Bildschirm **INITIAL MENU** auf.
- **4** Bewegen Sie den Cursor auf **EXIT**.
- **5** Betätigen Sie die Taste Print **(18)**.
- **Hinweis:** So zeigen Sie den vorigen Eintrag auf dem Bildschirm an: Während Sie die Taste Print gedrückt halten **(18)**, betätigen Sie die Meßtaste **(3)**.

## **So stellen Sie das Format für die Computermeßdaten der Linsen ein**

Das RS-232C-Format zum Messen der Computerlinsendaten kann eingestellt werden. Werkseitig ist "NO" als Standardwert (kein Messen) eingestellt worden.

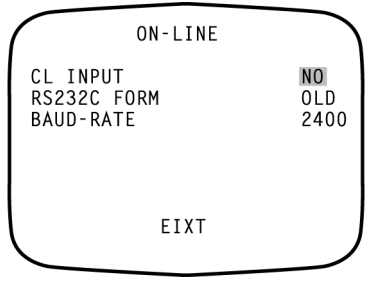

- **1** Wählen Sie auf dem Bildschirm **INITIAL MENU** die Option **ONLINE**, und rufen Sie den Bildschirm **ONLINE** auf.
- **2** Betätigen Sie die Meßtaste **(3)**, und bewegen Sie den Cursor auf "CL INPUT".
- **3** Betätigen Sie die Taste Print **(18)**, und wählen Sie:

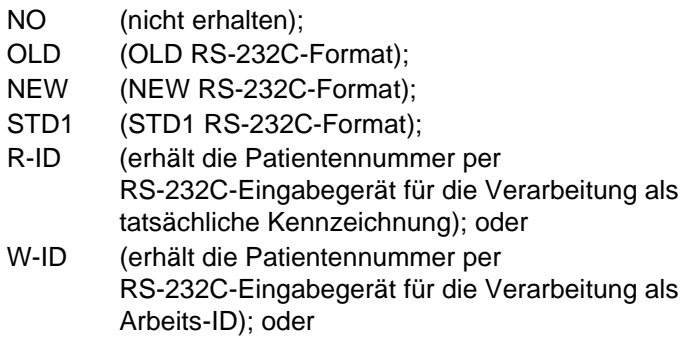

**4** Betätigen Sie die Meßtaste **(3)**, und der Cursor bewegt sich auf das nächste Objekt.

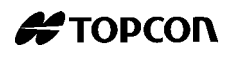

## **So stellen Sie das RS-232C-Kommunikationformat ein**

Das RS-232C-Kommunikationsformat kann eingestellt werden. Werkseitig ist "OLD" als Standardformat (old TOPCON format) eingestellt worden.

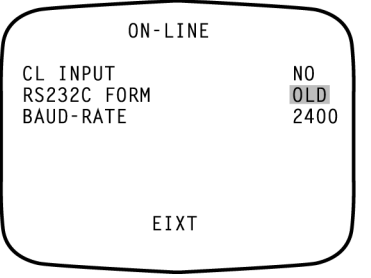

- **1** Wählen Sie auf dem Bildschirm **INITIAL MENU** die Option **ONLINE**, und rufen Sie den Bildschirm **ONLINE** auf.
- **2** Betätigen Sie die Meßtaste **(3)**, und bewegen Sie den Cursor auf **RS232C FORM**.
- **3** Betätigen Sie die Taste Print **(18)**, und wählen Sie:
	- OLD (OLD RS-232C-Format);
	- NEW (NEW RS-232C-Format);
	- STD1 (TOPCON STD1-Format);
	- ALL (Werkzeug-Modus);
	- CM1 (Kundenspezifikation);
	- CM2 (Kundenspezifikation);
	- CM3 (Kundenspezifikation);
	- CM4 (Kundenspezifikation); oder
	- CM5 (Kundenspezifikation);
- **4** Betätigen Sie die Meßtaste **(3)**, und der Cursor bewegt sich auf das nächste Objekt.

## **So stellen Sie die RS-232C-Kommunikationsgeschwindigkeit ein**

Die RS-232C-Kommunikationsgeschwindigkeit kann eingestellt werden. Werkseitig ist "2400" als Standardwert (Baudrate 2400) eingestellt worden.

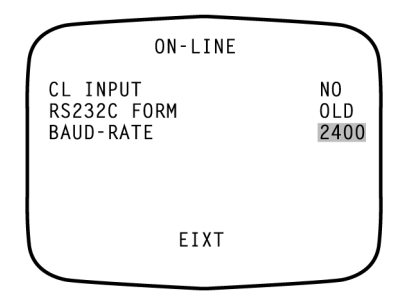

- **1** Wählen Sie auf dem Bildschirm **INITIAL MENU** die Option **ONLINE**, und rufen Sie den Bildschirm **ONLINE** auf.
- **2** Betätigen Sie die Meßtaste **(3)**, und bewegen Sie den Cursor auf "BAUDRATE".
- **3** Betätigen Sie die Taste Print **(18)**, und wählen Sie:

2400 (Baudrate 2400); oder

9600 (Baudrate 9600.

**4** Betätigen Sie die Meßtaste **(3)**, und der Cursor bewegt sich auf das nächste Objekt.

# **2.5 Bildschirm SETTING MENU**

Im Menü-Setup können Sie Datenschritte, Kontakt/Brille, fortlaufende Messungen, RS-232C, ADD, das Datum und die Zeit einstellen.

#### **Vorbereitung für die Menueinstellungen**

**1** Stellen Sie sicher, daß das Netzkabel ordnungsgemäß angeschlossen ist.

Weitere Informationen zum Anschließen finden Sie unter [Verbindungsstromkabel](#page-36-0) auf Seite [29](#page-36-0).

**2** Schalten Sie den Netzschalter auf **ON**.

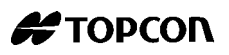

**So zeigen Sie den Bildschirm MENU an**

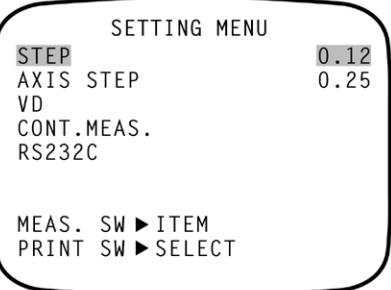

- **1** Sie müssen sich im Meßbildschirm befinden.
- **2** Betätigen Sie im Bedienfeld die Taste Menu **(19)**.

Stellen Sie sicher, daß Sie sich im Bildschirm **SETTING MENU** befinden.

**Kehren Sie zum Meßbildschirm zurück**

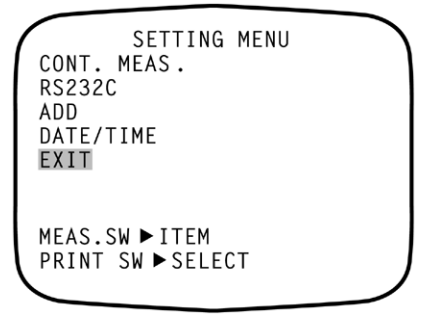

Betätigen Sie die Meßtaste **(3)**, wählen Sie **EXIT**, und betätigen Sie die Taste Print **(18)**.

#### **2.5.1 So stellen Sie die Meßschritte ein**

Die Meßschritte können zwischen 0.12 und 0.25 ausgwählt werden. Werkseitig ist ein Standardwert von "0.25" eingestellt worden.

```
SETTING MENU
STEP
                        0.12AXIS STEP
                        0.25VD
CONT. MEAS.
RS232C
MEAS.SW ▶ ITEM
PRINT SW ▶ SELECT
```
- **1** Betätigen Sie im Bedienfeld die Taste Menü **(19)**, und rufen Sie den Bildschirm **SETTING MENU** auf. **STEP** ist markiert, und die Meßschritte werden auf der rechten Seite angezeigt. Die Set-Schritte sind ebenfalls markiert.
- **2** Betätigen Sie die Taste Print **(18)**, und wählen Sie den notwendigen Meßschritt aus.
- **3** Betätigen Sie die Meßtaste **(3)**. Die Einstellungen sind abgeschlossen, und das nächste Objekt (**AXIS STEP**) ist markiert.

#### **2.5.2 So stellen Sie die axialen Winkelschritte ein**

Die axialen Winkelschritte können von 1 bis 5 ausgwählt werden. Werkseitig wurde standardgemäß die Position "1" eingestellt.

```
SETTING MENU
STEP
                                   \mathbf{1}AXIS STEP
                                   5
V<sub>D</sub>
CONT. MEAS.
RS232C
MEAS.SW ▶ ITEM
PRINT SW ▶ SELECT
```
- **1** Betätigen Sie im Bedienfeld die Taste Menü **(19)**, und rufen Sie den Bildschirm **SETTING MENU** auf. **STEP** ist markiert, und die Meßschritte werden auf der rechten Seite angezeigt. Die Set-Schritte sind ebenfalls markiert.
- **2** Betätigen Sie die Meßtaste **(3)**, und wählen Sie **AXIS**.

AXIS-Figuren werden rechts angezeigt.

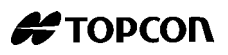

- **3** Betätigen Sie die Taste Print **(18)**, und wählen Sie die notwendigen **AXIS**-Abbildung.
- **4** Betätigen Sie die Meßtaste **(3)**. Die Einstellung ist abgeschlossen, und das nächste Objekt (**VD** ) ist markiert.

#### **2.5.3 So stellen Sie VD ein**

Wenn Sie VD einstellen, können Sie Kontakt (0.00) oder Brillen (12.00 mm or 13.75 mm) auswählen. Werkseitig ist als Standardformat (12,00 mm) eingestellt worden.

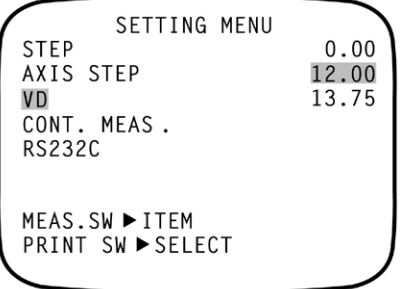

- **1** Betätigen Sie im Bedienfeld die Taste Menü **(19)**, und rufen Sie den Bildschirm **SETTING MENU** auf. **STEP** ist markiert, und die Meßschritte werden auf der rechten Seite angezeigt.
- **2** Betätigen Sie die Meßtaste **(3)**, und wählen Sie **VD**.

VD-Abbildungen werden rechts angezeigt.

- **3** Betätigen Sie die Taste Print **(18)**, und wählen Sie die notwendigen **VD**-Abbildungen an.
- **4** Betätigen Sie die Meßtaste **(3)**. Das Setup ist abgeschlossen, und das nächste Objekt (**CONT. MEAS** ) ist markiert.

## **2.5.4 So stellen Sie fortlaufende Meßvorgänge ein**

Fortlaufende Meßvorgänge können eingestellt werden. Werkseitig ist "NO" als Standardwert (normale Meßung) eingestellt worden.

```
SETTING MENU
STEP
                             YES
AXIS STEP
                             N<sub>0</sub>
VD
CONT. MEAS.
RS232C
MEAS.SW ▶ ITEM
PRINT SW ▶ SELECT
```
- **1** Betätigen Sie im Bedienfeld die Taste Menü **(19)** und rufen Sie den Bildschirm **SETTING MENU** auf. **STEP** ist markiert, und die Meßschritte werden auf der rechten Seite angezeigt.
- **2** Betätigen Sie die Meßtaste **(3)** und wählen Sie **CONT. MEAS.**.

**YES** und **NO** werden rechts angezeigt.

- **3** Betätigen Sie die Taste Print **(18)** und wählen Sie **YES** für fortlaufende Messungen.
- **4** Betätigen Sie die Meßtaste **(3)**. Das Setup ist abgeschlossen, und das nächste Objekt (**RS-232C**) ist markiert.

#### **2.5.5 So richten Sie die Datenkommunikation ein**

Die RS-232C-Ausgabe kann eingestellt werden. Werkseitig ist "NO" als Standardwert (keine Ausgabe) eingestellt worden.

```
SETTING MENU
STEP
                                YES
AXIS STEP
                                N<sub>0</sub>
V<sub>D</sub>
CONT. MEAS.
RS232C
MEAS.SW ▶ ITEM
PRINT SW ▶ SELECT
```
- **1** Betätigen Sie im Bedienfeld die Taste Menü **(19)**, und rufen Sie den Bildschirm **SETTING MENU** auf. **STEP** ist markiert, und die Meßschritte werden auf der rechten Seite angezeigt.
- **2** Betätigen Sie die Meßtaste **(3)**, und bewegen Sie den Cursor auf **RS-232C**.

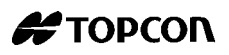

**YES** und **NO** werden rechts angezeigt.

- **3** Betätigen Sie die Taste Print **(18)**, und wählen Sie **YES** für RS-232C Ausgabe.
- **4** Betätigen Sie die Meßtaste **(3)**. Das Setup ist abgeschlossen, und das nächste Objekt (**DATE/TIME** ) ist markiert.

#### **2.5.6 So stellen Sie das Datum und die Uhrzeit ein**

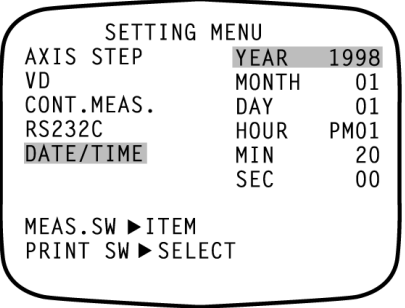

**1** Betätigen Sie im Bedienfeld die Taste Menu **(19)**, und rufen Sie den Bildschirm **SETTING MENU** auf.

**STEP** ist markiert, und die Meßschritte werden rechts angezeigt.

**2** Betätigen Sie die Meßtaste **(3)**, und wählen Sie **DATE/TIME**.

Datum/Uhrzeit werden rechts angezeigt.

**3** Betätigen Sie die Taste Print **(18)**, und wählen Sie das notwendige Objekt.

Ändern Sie die Abbildungen, indem Sie die Taste Menu **(19)** (aufsteigend) oder IOL-Taste **(20)** (absteigend) betätigen.

**4** Betätigen Sie die Meßtaste **(3)**. Das Setup ist vollständig, und das nächste Objekt (**EXIT** ) ist markiert.

# <span id="page-59-0"></span>**2.6 So legen Sie das Druckpapier ein**

**Hinweis:** Das Papier wird nur auf einer Seite bedruckt. Stellen Sie sicher, daß das Papier ordnungsgemäß eingelegt ist.

## **2.6.1 Automatische Einstellung**

**1** Während Sie mit Ihrem Daumen oben auf die Druckerabdeckung drücken, ziehen Sie sie ab.

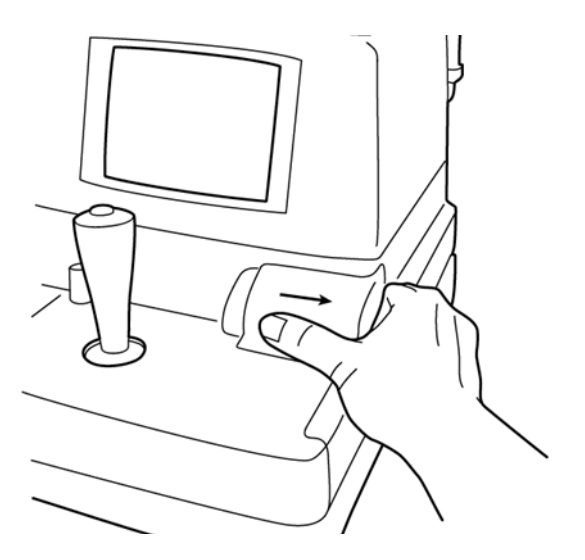

**2** Legen Sie das Papier in den Schacht. Beachten Sie dabei die Richtung, in die das Papier geführt werden soll. Ziehen Sie das Papier heraus, so daß ca 7-8 cm vorstehen.

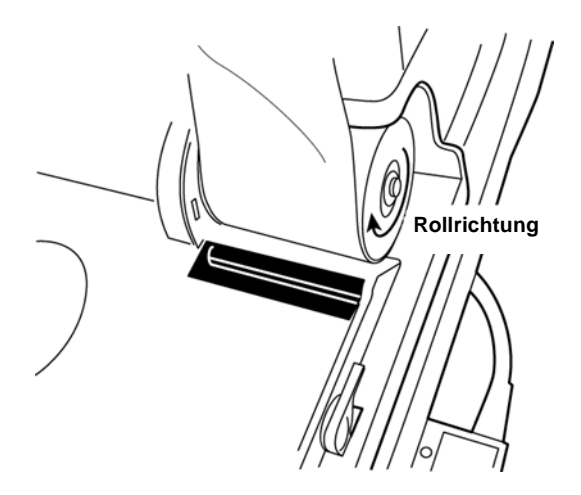

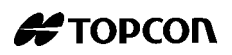

**3** Legen Sie das Papier gerade in den Papierschacht ein.

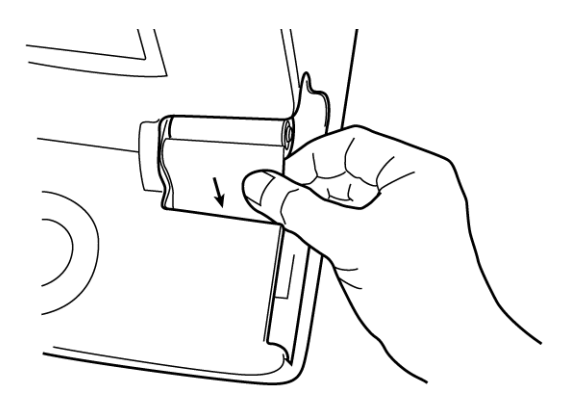

- **4** Während Sie das Papier in den Drucker einlegen, betätigen Sie die Taste Print **(18)** solange, bis das Papier tief genug eingelegt ist und vorwärts transportiert wird.
- **Hinweis:** Bitte legen Sie das Papier tief genung in den Drucker ein. Andernfalls kommt das Papier unter Umständen nicht heraus. Auf dem Monitor wird jetzt **PAPER SET** angezeigt.
	- **5** Wenn das obere Papier ca. 1 cm aus dem Drucker herausschaut, lassen Sie die Taste Print **(18)** los.

Halten Sie das herausragende Papier fest, so daß es nicht mit der Rolle wieder eingezogen wird.

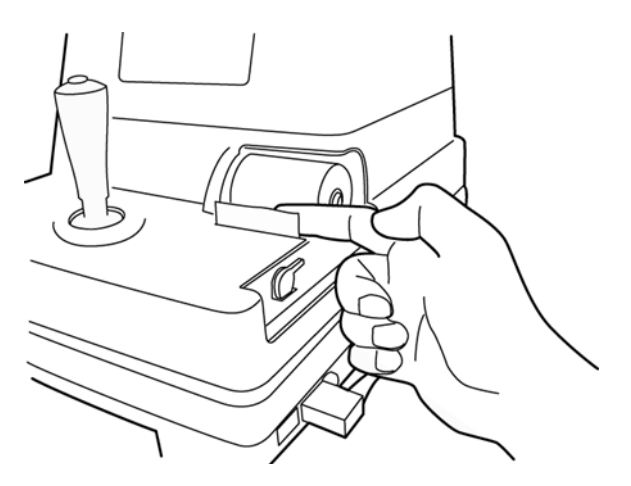

**6** Drehen Sie die Papierrolle wie abgebildet auf Position, und ziehen Sie das Papier 2-3 cm heraus, so daß es geradewegs aus der Ausgabe herauskommt.

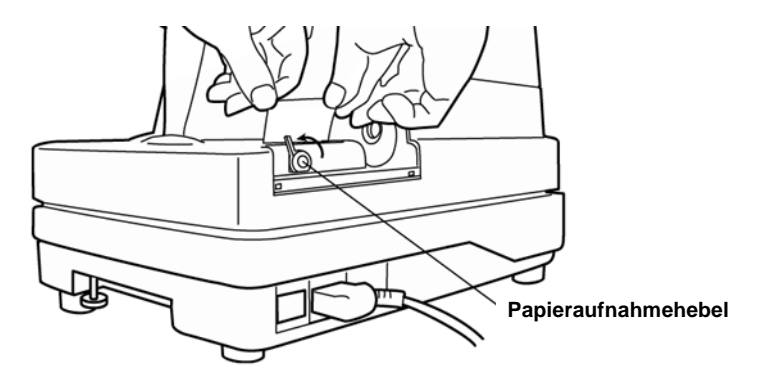

**7** Drehen Sie den Papieraufnahmehebel wieder auf die Originalposition zurück.

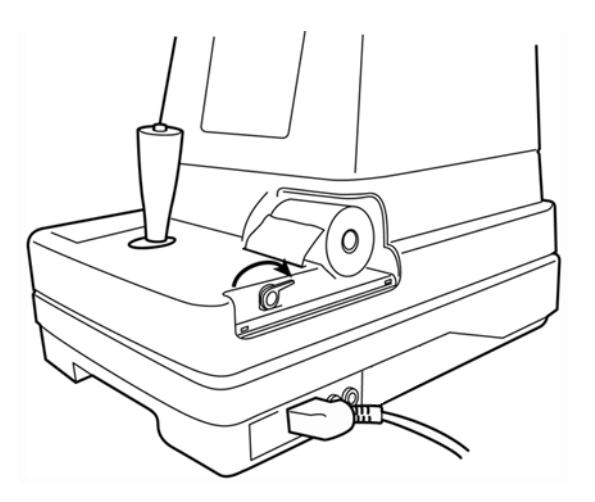

**Hinweis:** Das Papier wird nicht weitergeführt, wenn der Papieraufnahmehebel nicht auf der Ausgangsposition steht.

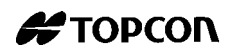

**8** Nachdem Sie sichergestellt haben, daß das Papier ordnungsgemäß durchläuft, bringen Sie die Druckerabdeckung wieder an.

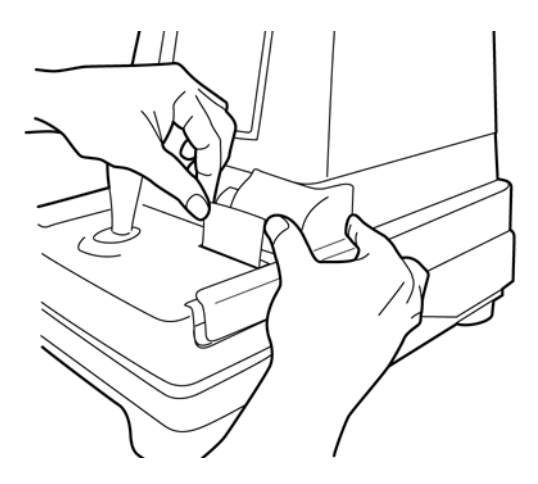

- **Hinweis:** Bitte bringen Sie die Druckerabdeckung so an, daß der Deckel wieder einrastet.
- **Hinweis:** Eine 58 mm breite Papierrolle (Beispiel: TF50KS-E2C (Nippon Paper Co.)) wird empfohlen. Andere Papierrollen verursachen unnötig lautes oder unsauberes Ausdrucken.

#### **2.6.2 Manuelle Einstellung**

- **1** Während Sie mit Ihrem Daumen oben die Druckerabdeckung drücken, ziehen Sie sie ab.
- **2** Plazieren Sie das Papier in den Schacht. Beachten Sie die Richtung, in die das Papier geführt werden soll. Ziehen Sie das Papier heraus, so daß ca 7-8 cm vorstehen.
- **3** Drehen Sie den Papieraufnahmehebel in Pfeilrichtung.

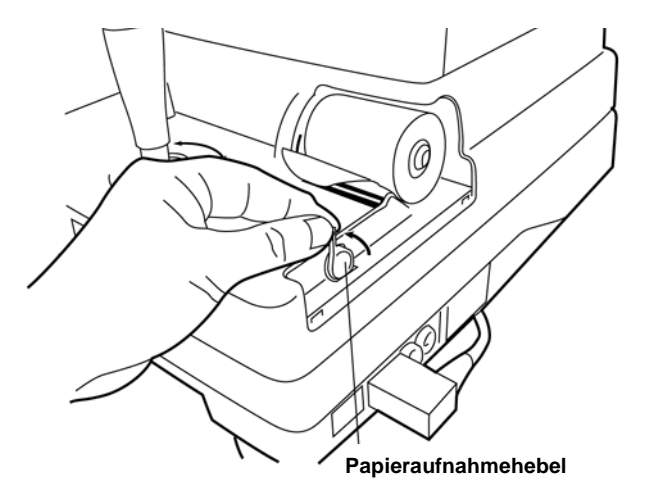

**4** Setzten Sie den Papieraufnahmehebel in die angezeigte Position, bis es etwas schwerer wird.

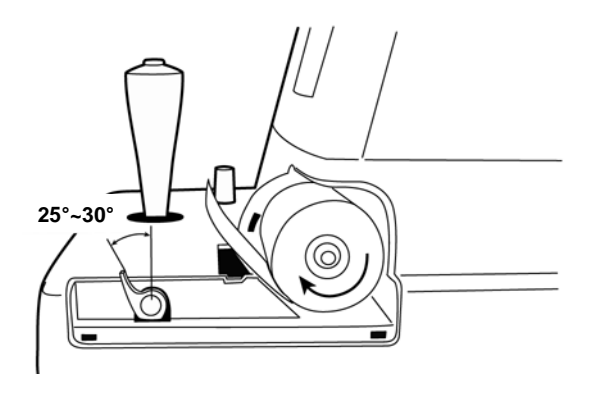

**5** Schneiden Sie das Papier ca. 2 cm vom Aufnahmehebel ab (siehe Abbildung).

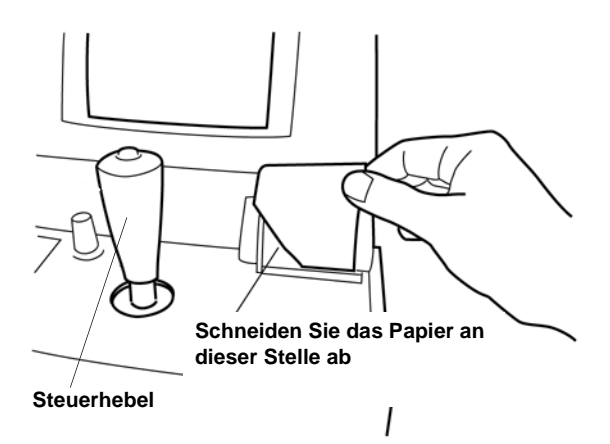

**6** Legen Sie das Papier gerade in den Papierschacht ein.

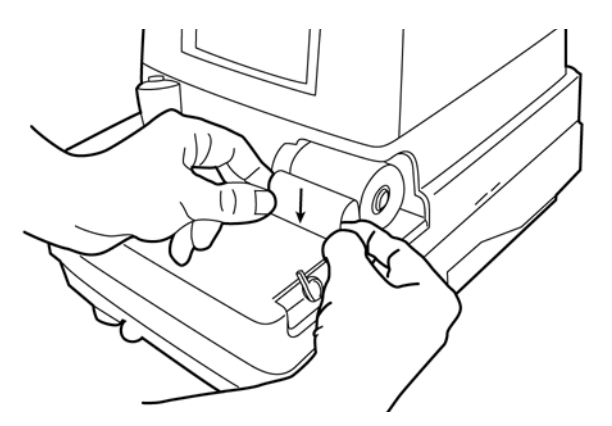

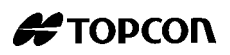

**7** Schieben Sie das Papier weiter ein, bis das Papier bei der Ausgabe wieder herauskommt.

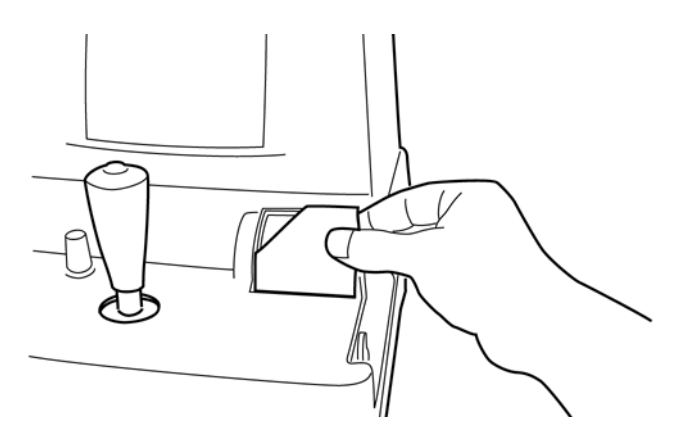

- **Hinweis:** Falls der Papieraufnahmehebel sich nicht in der korrekten Position befindet, oder das Papier nicht auf der Ausgabeseite abgeschnitten wird, wird das Papier nicht ordnungsgemäß in den Drucker eingezogen.
	- **8** Richten Sie das Papier so aus, daß es gerade ausgegeben wird, und senken Sie anschließend den Papierausgabehebel auf die Ausgabeposition zurück.

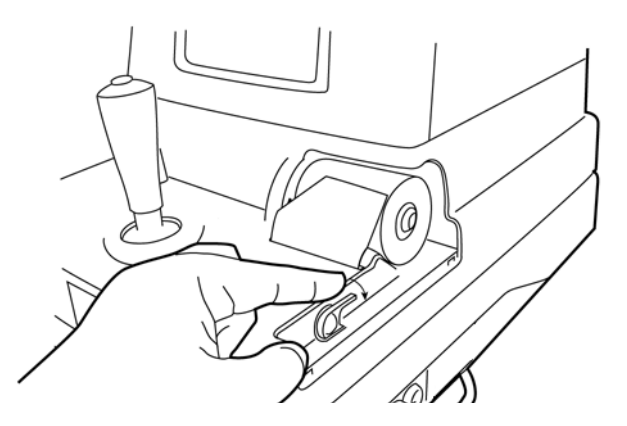

**9** Bringen Sie die Abdeckung wieder an, so daß das Papier weiterhin sichtbar ist.

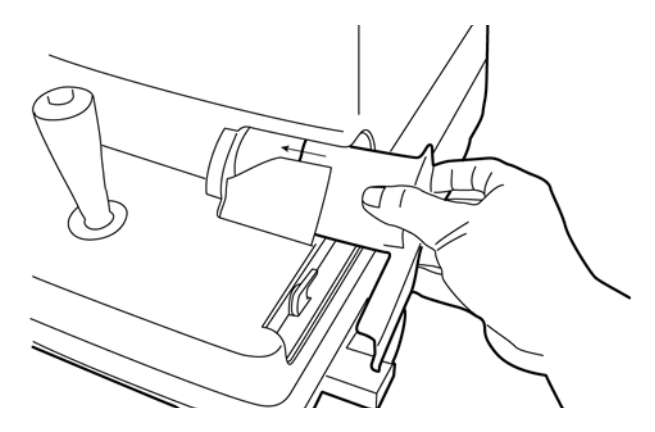

- **Hinweis:** Bitte bringen Sie die Druckerabdeckung so an, daß der Deckel wieder einrastet.
- **Hinweis:** Der Papieraufnahmehebel kann auf 2 Stufen eingestellt werden. Falls ein Papierstau entsteht, drehen Sie den Ausgabehebel bis zur angezeigten Position, und entfernen Sie das gestaute Papierstück aus dem Drucker.

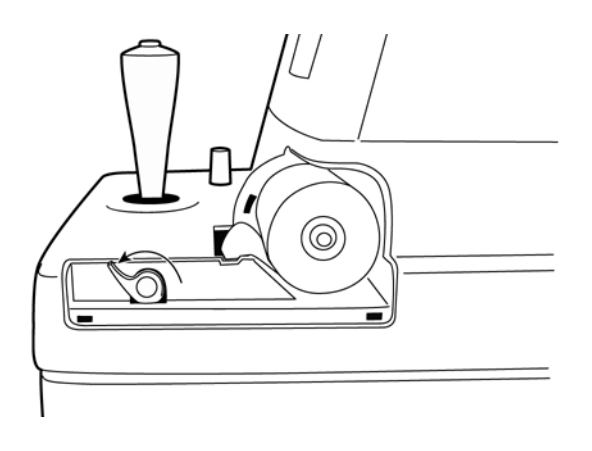

# **2.7 Energiesparsystem und wieder Einschalten**

#### **Energiesparsystem**

Dieses System besitzt eine Energiesparfunktion.

Wenn Sie länger als 10 Minuten keine Messungen vornehmen (d.h. Schalter werden nicht betätigt, oder es wird keine Luft ausgestoßen), wird die Energiesparfunktion aktiviert, die Stromzufuhr für die Fernsehkamera und die Monitore wird automatisch abgeschaltet, und die Pilotlampe **(12)** beginnt zu blinken.

#### **So schalten Sie das Gerät wieder ein**

- **1** Betätigen Sie die Meßtaste **(3)**. (Sie können auch den Netzschalter **(15)** einschalten.)
- **2** Der Monitorbildschirm **(2)** wird innerhalb von ca. 10 Sekunden reaktiviert, so daß Sie mit Ihren Messungen fortfahren können. (Nachdem die Stromzufuhr wiederhergestellt worden ist, befinden sich die Einstellungen im Auto-Modus, 0 - 30 mmHg-Bereich Die Meßdaten sind auch gelöscht.)

#### **Die folgenden Instrumentbewegungen werden nicht als Meßvorgänge angesehen**

- Bewegung des Instrumentkörpers nach vorn/zurück, nach oben/unten.
- Anheben/Absenken der Kinnstütze

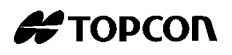

# **3 GRUNDLAGEN DER BEDIENUNG**

# **3.1 Messungen**

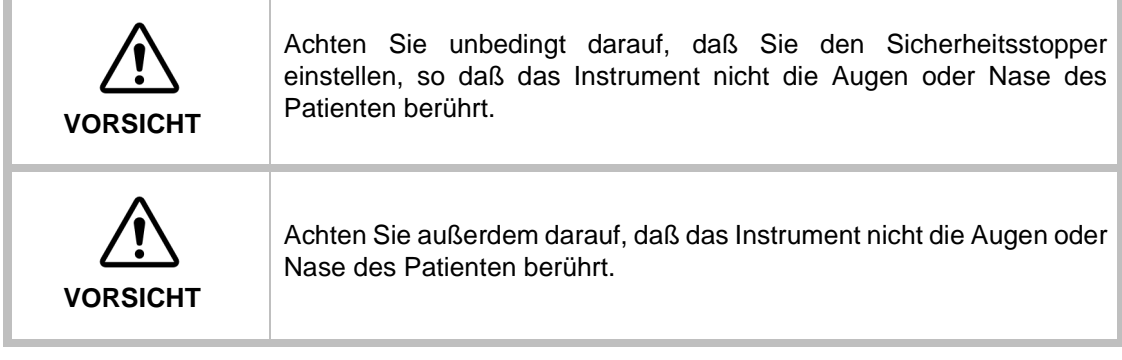

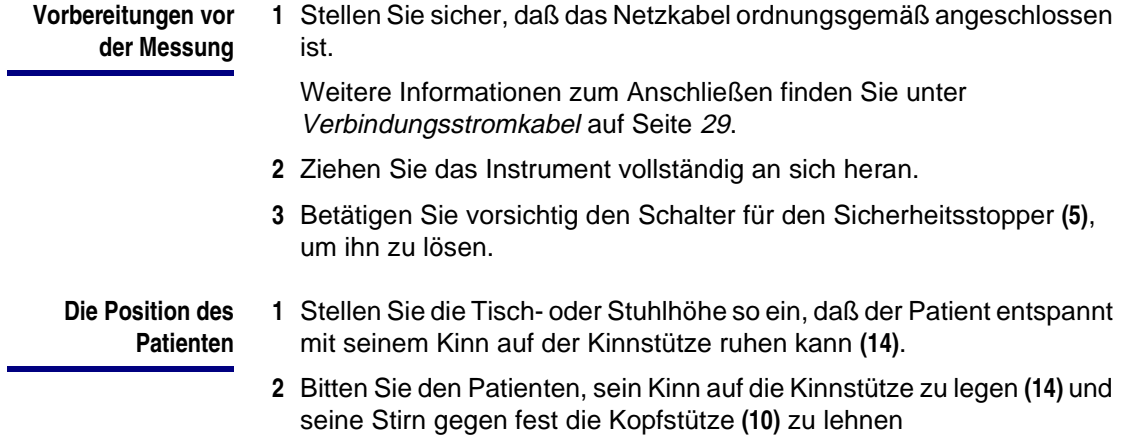

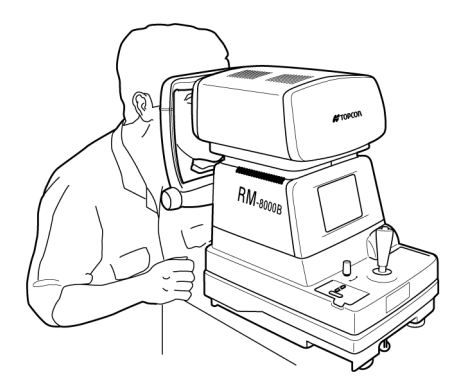

**3** Stellen Sie die Kinnstützenhöhe so ein, daß das Auge des Patienten mit der Höhenmarkierung übereinstimmt.

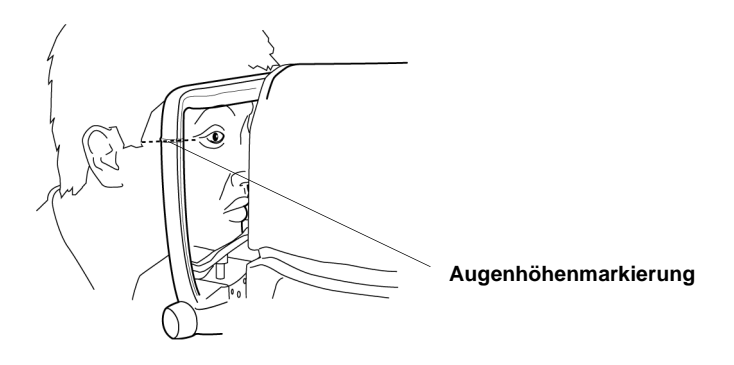

Die Ausrichtungen werden mit dem Kontrollhebel vorgenommen.

● Durch Kippen der Kontrollanzeige in jede gewünschte Richtung läßt sich die Position des Hauptkörpers lateral feineinstellen.

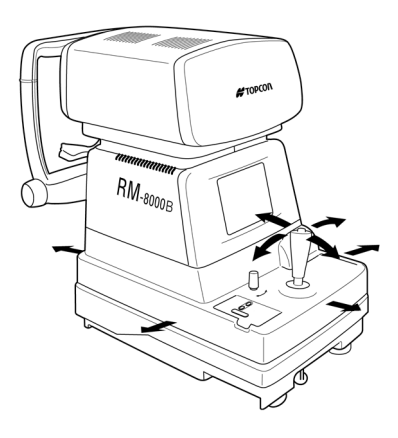

**Bedienen des Kontrollhebels für die laterale Einstellung**

● Sie können die Position des Hauptkörpers vertikal feineinstellen, indem Sie die Kontrollanzeige nach rechts oben und links unten drehen.

**Feineinstellung und Messung (Einstellen des Patientenauges auf das Auto-Refraktometer)**

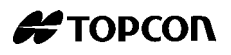

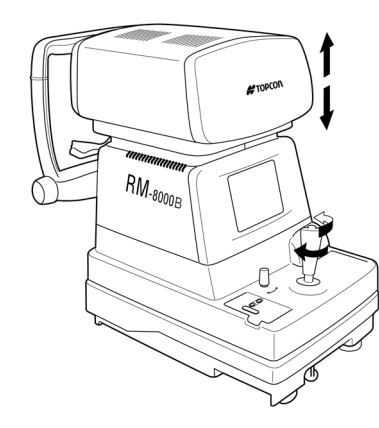

**Bedienen des Kontrollhebels für senkrechte/horizontale Einstellung.**

**1** Halten Sie den Kontrollhebel, und schieben Sie den Hauptkörper auf die Seite des Bedieners.

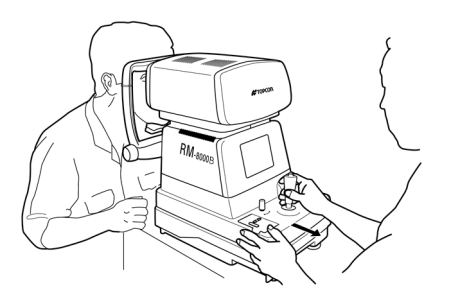

**2** Bedienen Sie den Kontrollhebel lateral und vertikal, daß Sie das Zielauge im Zentrum des Monitors positionieren.

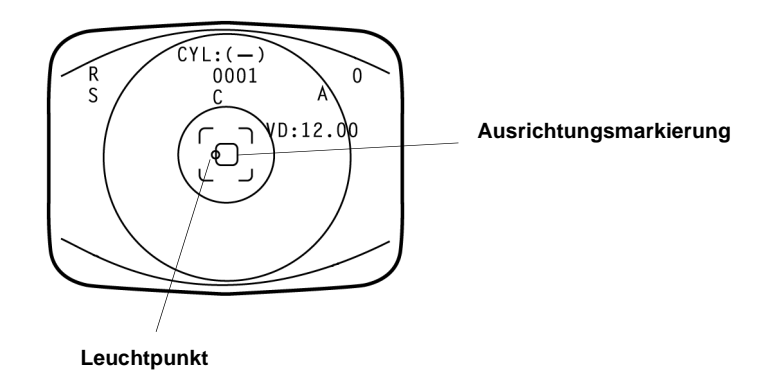

**3** Während Sie den Hauptkörper auf die Patientenseite schieben, fokussieren Sie das Zielauge.

Ein unklarer Leuchtpunkt erscheint auf der Hornhaut. Fokussieren Sie das Zielauge, bis der Leuchtpunkt ganz klein wird.

**4** Stellen Sie die Position des Hauptkörpers so fein ein, daß der Leuchtpunkt innerhalb der Ausrichtungsmarkierung auf dem Monitor erscheint.

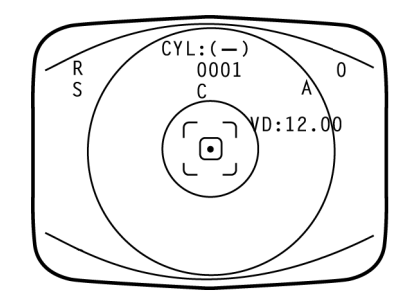

- **5** Wenn der Leuchtpunkt auf die kleinste Größe eingestellt ist und sich innerhalb der Ausrichtungsmarkierung befindet, betätigen Sie die Meßtaste **(3)**.
- **Hinweis:** Auch bei ungenauer Feineinstellung wird die Messung durch Betätigen der Meßtaste **(3)** durchgeführt. Sichern Sie aber die Feineinstellung, um akkurate Meßwerte zu erhalten.
	- **6** Nach Ausführen der Messung wird der Meßwert angezeigt.

# **3.2 Löschen der Meßwerte**

**1** Während Sie die Meßtaste **(3)** auf dem Bedienfeld betätigen, betätigen Sie die Druckfunktion **(18)**.

Alle Meßwerte werden gelöscht, und die Standardbedingungen neu eingestellt (stellt sofort die Bedingungen nach einschalten der Stromversorgung ein).

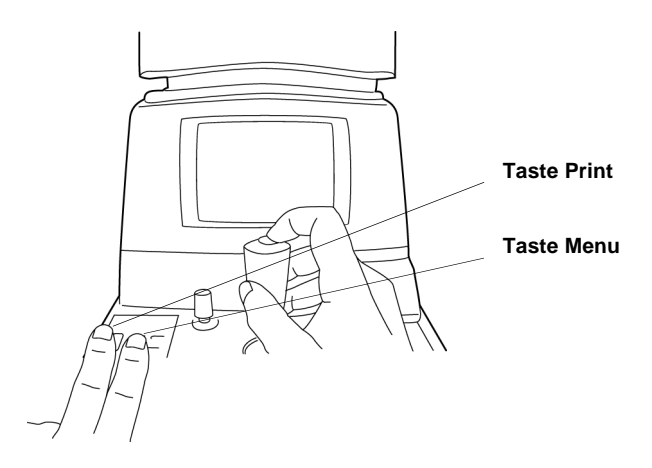

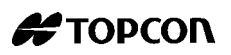

# **3.3 Ausdrucken der Meßwerte**

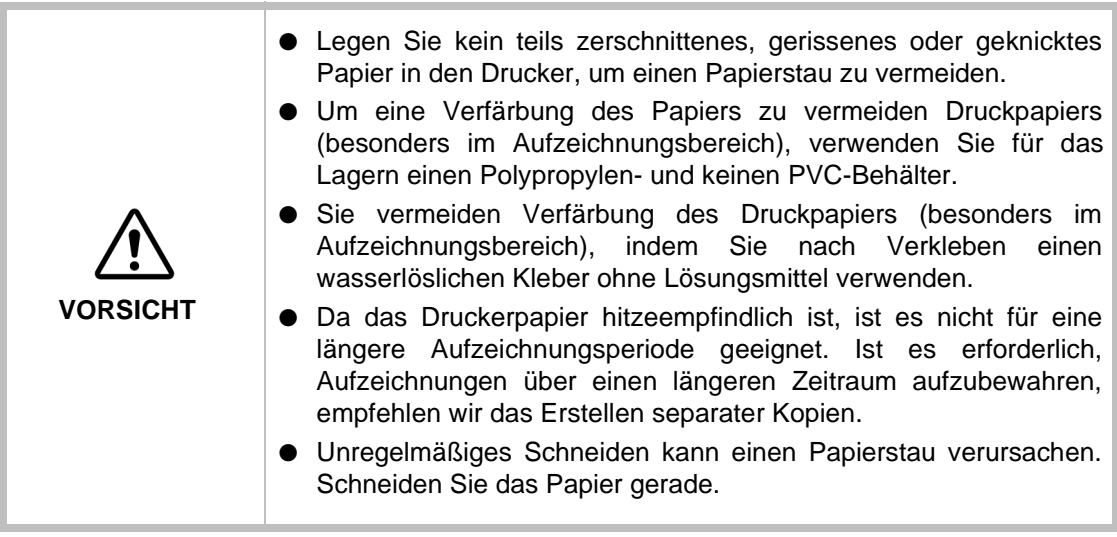

Dieses Gerät ist mit einem eingebauten Drucker ausgestattet und kann Meßwerte ausdrucken.

- **1** Prüfen Sie die Meßanzeige.
- **2** Betätigen Sie im Bedienfeld die Taste Print **(18)** im Kontrollfeld.

Meßwerte des Monitorbildschirms werden ausgedruckt. Nach dem Ausdruck werden die Werte automatisch vom Monitorbildschirm gelöscht.

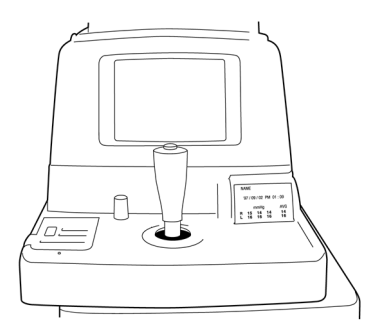

**Hinweis:** Die **ERR** Markierung wird nicht gedruckt. Ist kein Meßwert vorhanden, wird der Druckvorgang nicht ausgeführt. Erscheint eine rote Linie im Druckerpapier, tauschen Sie es durch neues Papier aus. Einzelheiten über den Austausch des Druckerpapiers entnehmen Sie [So legen Sie das Druckpapier ein](#page-59-0) auf Seite [52](#page-59-0). Eine 58 mm-breite Papierrolle (Beispiel: TF50KS-E2C (Nippon Paper Co.)) wird zusätzlich empfohlen.

**Hinweis:** Wird **PRINTER HEAD IS UP** angezeigt, legen Sie den Papieraufnahmehebel nach

unten, und betätigen Sie die Taste Print **(18)** erneut.

**3** Um das Papier zu schneiden, halten Sie die linke obere Ecke und reißen es diagonal, wie dargestellt.

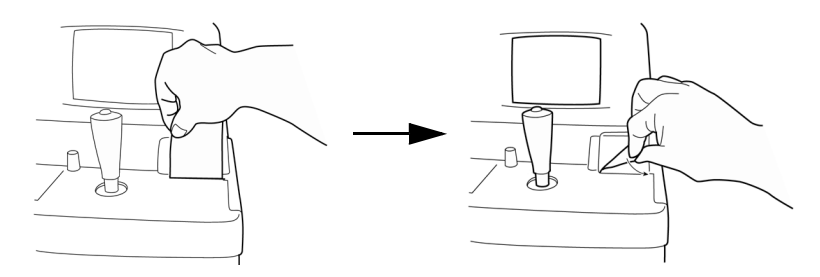

# **3.4 Eingabe/Ausgabe über RS-232C**

#### **Ausgabe über RS-232C** Dieses Gerät kann Daten über die RS-232C-Schnittstelle auf einen PC usw. übertragen.

**1** Stellen Sie sicher, daß die RS-232C OUT angeschlossen ist.

Weitere Informationen zum Anschließen finden Sie unter [Verbindung](#page-37-0)  [des I/O-Terminals](#page-37-0) auf Seite [30](#page-37-0).

**2** Prüfen Sie die Einstellungen der Datenübertragung.

Weitere Informationen zu den Einstellungen finden Sie unter [Bildschirm ONLINE \(Datenkommunikation\)](#page-50-0) auf Seite [43](#page-50-0).

- **3** Durchführen von Messungen.
- **4** Betätigen Sie im Bedienfeld die Taste Print **(18)**.

Ist die Ausgabe abschlossen, wird auf dem Monitorbildschirm **RS-232C DATA OUT** angezeigt.

**Eingabe über RS-232C**

Dieses Gerät kann ID-Nummern. eines Barcodelesers usw. über die RS-232C-Schnittstelle eingeben.

**1** Stellen Sie sicher, daß die RS-232C OUT angeschlossen ist.

Weitere Informationen zum Anschließen finden Sie unter [Verbindung](#page-37-0)  [des I/O-Terminals](#page-37-0) auf Seite [30](#page-37-0).

**2** Prüfen Sie die Einstellungen der Datenübertragung.

Weitere Informationen zu den Einstellungen finden Sie [Bildschirm](#page-50-0)  [ONLINE \(Datenkommunikation\)](#page-50-0) auf Seite [43](#page-50-0).

- **3** Prüfen Sie die Meßanzeige.
- **4** Geben Sie eine ID-Nr. vom äußeren Gerät ein.

Die eingegebenen ID-Nummern werden auf dem Monitorbildschirm angezeigt.

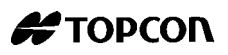
# **4 WARTUNG**

### **4.1 Tägliche Kontrollen**

Staub ist einer der Hauptverursacher für Fehlerquellen dieses Instruments. Stellen Sie sicher, daß Sie das Fenster **(17)** mit der Abdeckung versehen, und das Gerät mit einer Staubschutzhülle bedecken, wenn es nicht in Betrieb ist.

Wenn das Sichtfenster **(11)** verunreinigt ist, ist der Monitorbildschirm nur schwer erkennbar. Außerdem können keine korrekten Messungen vorgenommen werden. Sie sollten das Meßfenster **(11)** daher regelmäßig reinigen.

- Reinigen Sie den Bereich um die Meßdüse herum sehr sorgfältig. Um Kratzer auf dem Glas zu vermeiden, verwenden Sie zunächst ein Gebläse, um den Staub zu entfernen. Reinigen Sie das Glas anschließend sehr vorsichtig mit einem mit Alkohol angefeuchtetem Wattestäbchen. Achten Sie unbedingt darauf, daß Sie nicht die Meßdüse berühren oder zuviel Alkohol verwenden.
- **Hinweis:** Diese Einheit verwendet Licht; wenn das Sichtfenster **(11)** ölig ist, erhalten Sie keine korrekten Meßdaten. Sie sollten das Sichtfenster **(11)** daher unbedingt vollständig reinigen.

Nach ungefähr einem Jahr Betrieb ist das Fensterglas in der Meßdüse verunreinigt, das Fixationsziel nur schwer zu erkennen, und korrekte Meßvorgänge sind nicht mehr möglich.

Wenn das Glas zerkratzt ist, erhalten Sie keine korrekten Meßdaten. Sie sollten daher das Glas vorsichtig mit einem Wattestäbchen säubern, das mit einer Reinigungslösung oder Alkohol befeuchtet ist. Verwenden Sie nicht zuviel Alkohol. Wenn ein Wattestäbchen mit Alkohol vollgesogen ist und dennoch in die Düse eingeführt wird, kann dies Probleme verursachen.

#### **Kontrolle der Meßgenauigkeit**

Messen Sie das mitgelieferte Testauge, und überprüfen Sie die Genauigkeit regelmäßig.

#### **Reinigen des Instruments**

● Staub auf dem Sichtfenster:

Entfernen Sie den Staub mit einem Gebläse.

● Fingerabdrücke und Fettflecken auf dem Sichtfenster:

Entfernen Sie den Staub mit einem Gebläse, und wischen Sie die Oberfläche vorsichtig mit sauberer, etwas mit Alkohol angefeuchteter Gaze ab.

● Schmutzige Instrumentenabdeckung: Wischen Sie die Oberfläche mit dem beiliegenden Silikontuch oder einem trockenen, weichen Tuch ab. Verwenden Sie niemals Lösungsmittel oder chemische Reiniger.

### **4.2 Tägliche Wartung**

- Dieses Instrument darf keinem Staub ausgesetzt sein. Wenn Sie das Gerät nicht verwenden, stülpen Sie die Meßlinsenkappe und die Staubschutzhülle über.
- Wenn Sie das Gerät nicht verwenden, schalten Sie den Netzschalter ab.

### <span id="page-73-0"></span>**4.3 Einstellen des Monitorbildschirms**

Werkseitig ist das Instrument auf maximale Bildausgabe eingestellt. Vibration während des Transports können das Bild beeinflussen. Es kann daher eine Neueinstellung mit Hilfe der Einstellungsknöpfe **(16)**

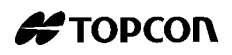

erforderlich sein. Die Knöpfe befinden sich unter der Abdeckung. Schwenken Sie das Instrument so weit wie möglich nach rechts, und stellen Sie die Knöpfe darunter ein.

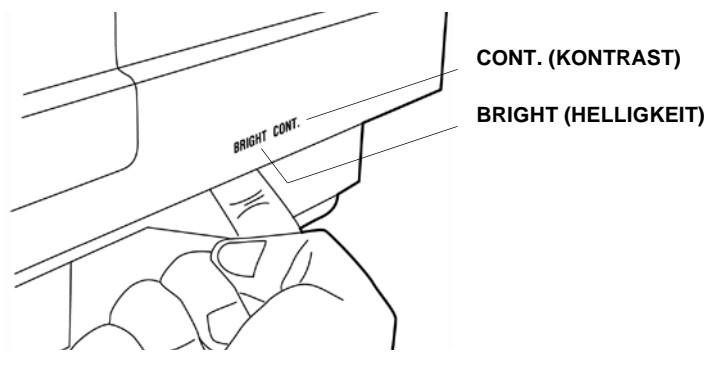

**Kontrasteinstellung Drehen Sie den Knopf CONT. Helligkeitseinstellung Drehen Sie den Knopf BRIGHT**

### **4.4 Druckerpapierstau**

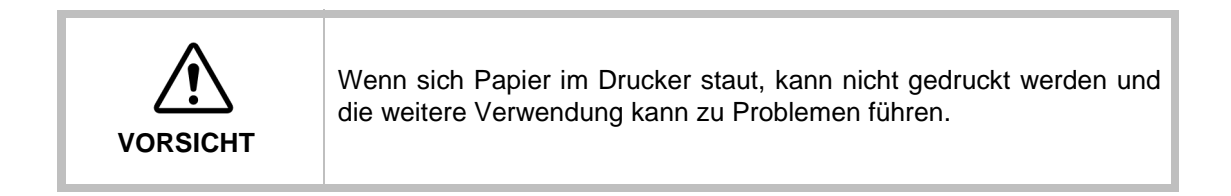

- **1** Entfernen Sie das Druckergehäuse, und entfernen Sie die eingeklemmten Blätter, während der Papieraufnahmebehälter vollständig gelöst ist.
- **2** Der Papieraufnahmehebel kann auf 2 Stufen eingestellt werden. Wenn ein Papierstau auftritt, drehen Sie den Papieraufnahmehebel vollständig in die abgebildete Position.

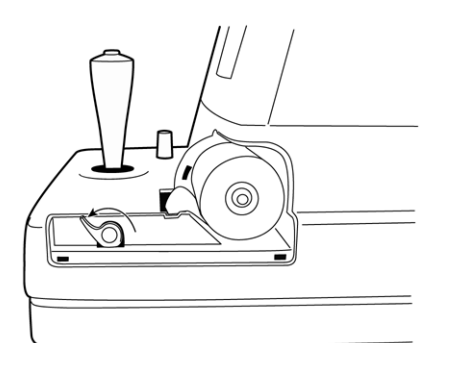

### **4.5 Sicherungswechsel**

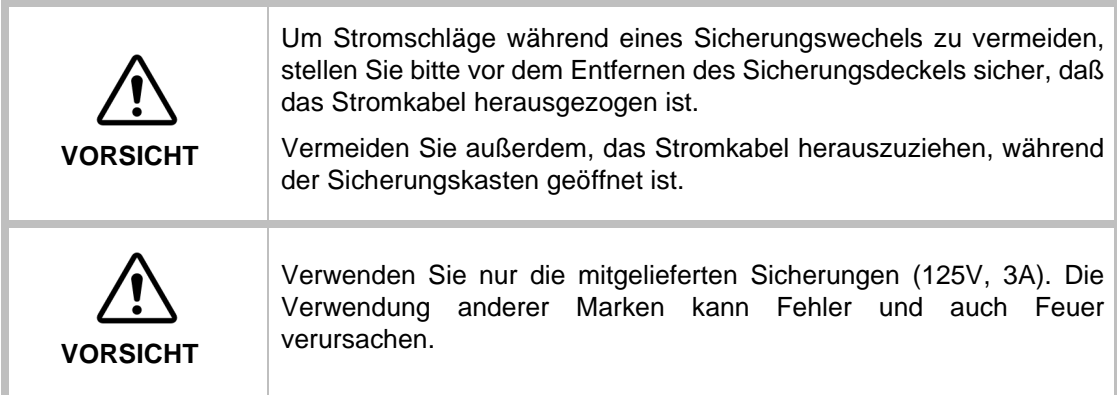

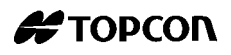

- **1** Stellen Sie sicher, daß der Netzschalter des Hauptkörpers ausgeschaltet und das Stromkabel herausgezogen ist.
- **2** Entfernen Sie den Sicherungshalter, indem sie ihn mit einem Schraubenzieher gegen den Uhrzeigersinn drehen.

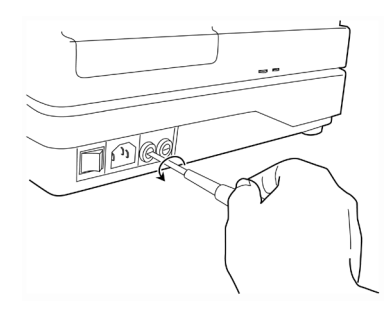

**3** Ersetzen Sie die Sicherung mit einer der mitgelieferten.

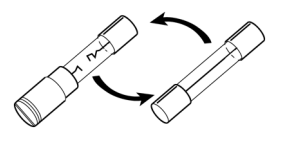

**Auswechseln der Sicherungen**

**4** Nach dem Einsetzen der Sicherung, drehen Sie den Sicherungshalter mit einem Schraubenzieher im Uhrzeigersinn, während Sie ihn leicht drücken.

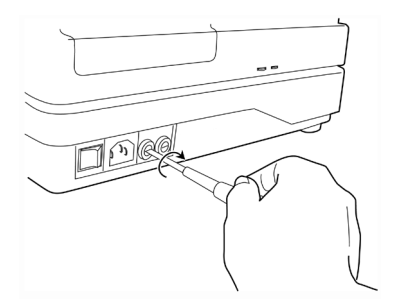

### **4.6 Reinigung der Staubschutzhülle**

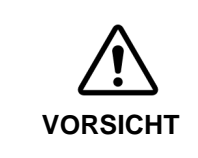

Verwenden Sie keine Lösungsmittel zum Reinigen der Plastikteile. Benzin, Verdünnung, Äther und Treibstoff können Farb- und Formveränderungen hervorrufen.

Wenn die Staubschutzhülle, das Bedienfeld usw. verschmutzt sind, wischen Sie die Oberfläche mit einem trockenen Tuch ab.

Wenn die Staubschutzhülle stark beschmutzt ist, wischen Sie die Oberfläche mit einem Tuch ab, das mit lauwarmen Wasserlösung mit einem neutralen Reingungsmittel (für Nahrungsmittel) befeuchtet und anschließend ausgedrückt wird.

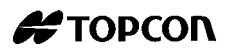

### **4.7 Bestellen von Einwegmaterialien**

Beim Bestellen von Einwegmaterialien teilen Sie bitte Ihrem Fachhändler oder TOPCON der zuständigen Person bei der Adresse, die auf der Umschlagseite angegeben ist, den Produktnamen, die Artikelnummer und die Anzahl mit.

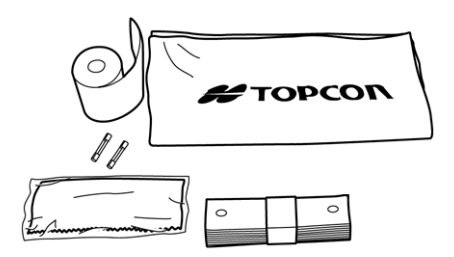

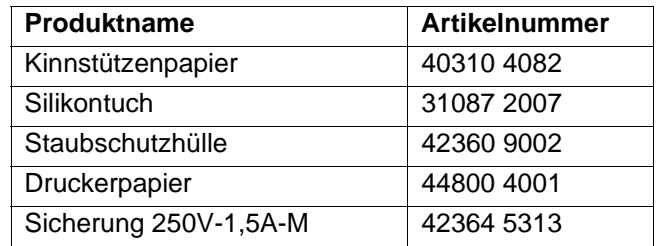

### **4.8 Optionales Zubehör**

#### **4.8.1 Höhenverstellbarer Instrumententisch AIT-11**

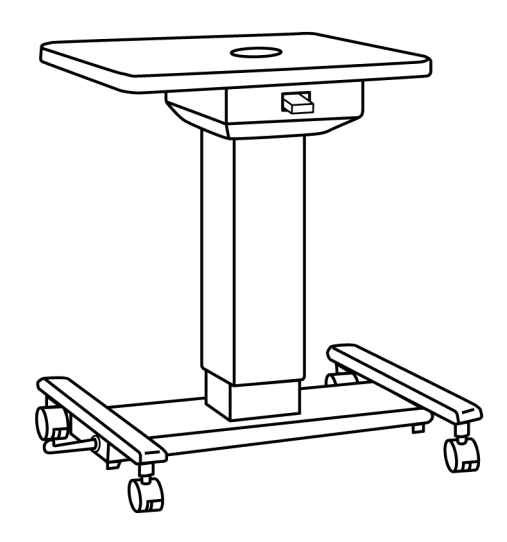

Um den Meßvorgang zu erleichtern, können Sie mit Hilfe dieses Zubehörs das Instrument auf die gewünschte Höhe einstellen.

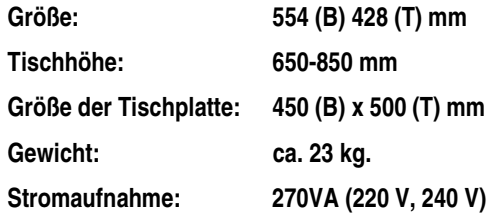

- RS-232C-Online-Kabel
- IC-Kartenlese-/schreibgerät

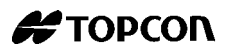

## **5 FEHLERBEHEBUNG**

### **5.1 Monitormeldungen während des Meßvorgangs**

#### **OVER-SPH**

Sphärischer Wert überschreitet +22D bzw. -25D.

#### **OVER-CYL**

Zylinderwert überschreitet ±8D.

#### **NO TARGET**

Dies gibt an, daß kein Ziel-Auge zur Messung vorhanden ist, oder das Augenbild zu dunkel ist.

#### **AGAIN**

Es besteht eine Abweichung zu den vorherigen Meßwerten von mehr als 5D.

#### **NO CENTRE**

Es ist kein Zielaugenzentrum vorhanden.

#### **PAPER END**

Das Papier ist aufgebraucht.

#### **PRINT HEAD UP**

Der Hebel des Papierbehälters steht hoch.

#### **PRINT**

Es wird gedruckt.

#### **ERROR**

Leuchtet auf, wenn das Auge des Patienten blinkt oder sich während der Messung bewegt.

Geschieht dies bei einer richtig durchgeführten Messung des Testauges, ist das Instrument defekt. Wenden Sie sich an unseren Servicetechniker.

#### **PLEASE SET A CARD**

Die IC-Karte (Option) ist nicht richtig eingeführt.

### **5.2 Fehlerbehebungstabelle**

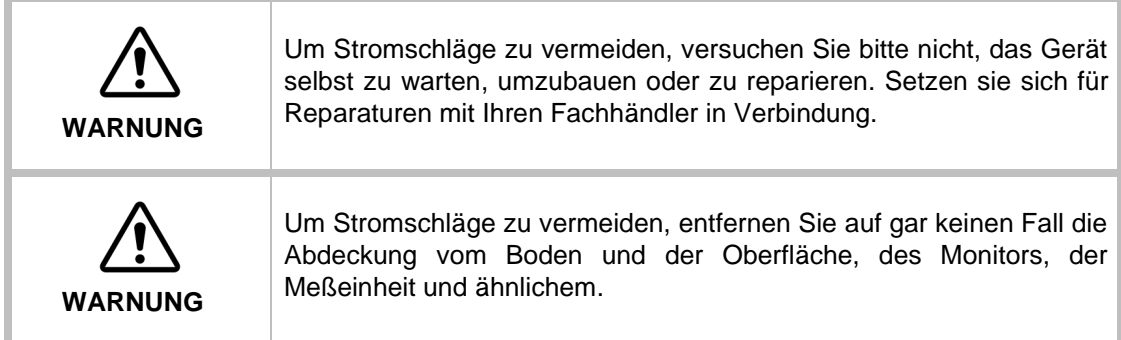

Wenn Sie Fehler bemerken, kontrollieren Sie die Bedingungen anhand der nachfolgenden Checkliste

Wenn der Fehler nach den gegebenen Instruktionen nicht behoben werden kann, oder wenn kein Punkt der Fehlerbehebungsliste zutreffend ist, wenden Sie sich bitte an Ihren Fachhändler oder TOPCON an die zuständige Person bei der Adresse, die hinten auf der Umschlagseite angegeben ist.

**1** TV-Monitor funktioniert nicht. ● Die Betriebsleuchte leuchtet ebenfalls nicht auf. Ist der Stecker in der Steckdose (siehe Seite [29](#page-36-0))?

Ist das Netzkabel an das Instrument angeschlossen? (siehe Seite [29](#page-36-0)).

● Die Sicherung springt heraus, wenn der Netzschalter **(15)**

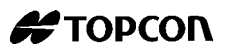

angeschaltet ist. Wenden Sie sich an unseren Servicetechniker.

- **2** Anzeige des TV-Monitors ist schlecht zu sehen.
- **3** Der Steuerhebel (oder ein anderes bewegliches Teil) funktioniert nicht einwandfrei.
- **4** Druckauftrag ist nicht ausgeführt.
- Der Bildkontrast ist nicht gut eingestellt. Stimmen Sie den Kontrast ab **CONT.** (siehe Seite [66](#page-73-0)). ● Das Bild ist dunkel.
	- Stimmen Sie die Helligkeit ab **BRIGHT** (siehe Seite [66](#page-73-0)).

Bewegen Sie ihn nicht mit Gewalt, sondern wenden Sie sich an den Servicetechniker (siehe Seite [60](#page-67-0)).

- Es kommen leere Seiten aus dem Drucker. Rollt das Papier in der korrekten Richtung ab (siehe Seite [52](#page-59-0))?
- Es wird keine Papier ausgegeben. Ist **PAPER END** nicht auf dem Monitor angezeigt? Wenn doch, dann füllen Sie Druckerpapier auf (siehe Seite [52](#page-59-0)).

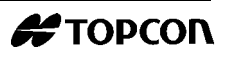

# **6 TECHNISCHE ANGABEN**

#### **Meßbereich**

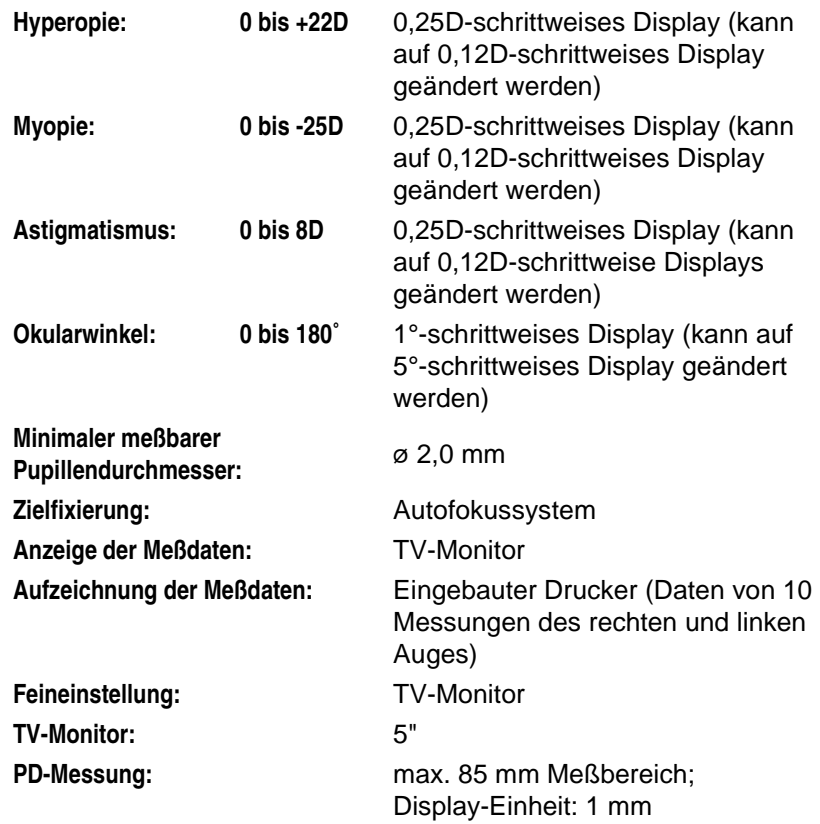

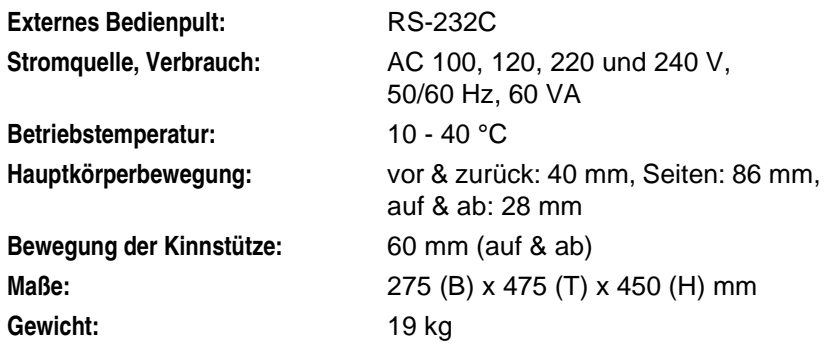

● Ausführung und technische Daten können ohne vorherige Benachrichtigung geändert werden.

CLASSIFICATION : IEC 601-1 CLASS I TYPE B

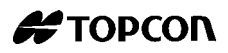

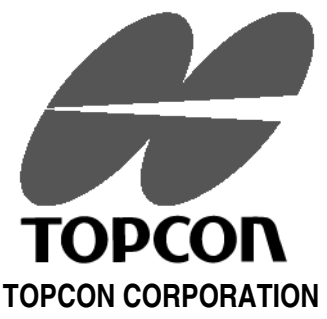

75-1 Hasunuma-cho, Itabashi-ku, Tokyo, 174 Japan Phone: 3-3558-2520 Fax: 3-3960-4214

#### **TOPCON EUROPE B.V.**

Esse Baan 11, 2908 LJ Capelle a/d IJssel, THE NETHERLANDS. Phone: 10-4585077 Fax: 10-4585045 **TOPCON S.A.R.L. HEAD OFFICE**

104/106, Rue Rivay 92300 Levallois-Perret, FRANCE. Phone: 01-41069494 Fax: 01-47390251 **LYON OFFICE** 138, Avenue du 8 Mai 1945, 69100 Villeurbanne, France Phone: 78688237 Fax: 78681902

TOPCON Deutschland GmbH Weidkamp 180 D-45356 Essen GERMANY Phone: 49-201-8619-200 Fax: 49-201-8619-270

#### **TOPCON ESPAÑA S.A.**

**HEAD OFFICE** Frederic Mompou, 5 Edificio Euro 3 08960, Sant Just Desvern Barcelona SPAIN Phone: 3-4734057 Fax: 3-4733932

#### **MADRID OFFICE**

Avenida Ciudad de Barcelona 81, 28007, Madrid **SPAIN** Phone: 1-552-4160 Fax: 1-552-4161

#### **TOPCON SCANDINAVIA A. B.**

Industrivägen 4 / P. O. Box 2140 43302 Sävedalen SWEDEN Phone: 031-261250 Fax: 031-268607

#### **TOPCON TÖNSBERG**

Ramdalsveien 6 / PO Box 448 Sentrum 3101 Tönsberg NORGE Phone: 00747-33323500 Fax: 00747-33323501

**TOPCON DANMARK**

Ringstedvej 125 4000 Roskilde DANMARK

Phone: +45 46327500 Fax: +45 46327555

#### **TOPCON GREAT BRITAIN**

Topcon House Kennet Side Bone Lane / Newburry Berks RG14 5PX UNITED KINGDOM Phone: 01-635551120 Fax: 01-635551170

Printed in The Netherlands February 11, 1999